# OUUON®  $\circledR$

# **OW18** 系列数字万用表 用户手册

- **OW18A**
- **OW18B**
- **OW18D**
- **OW18E**

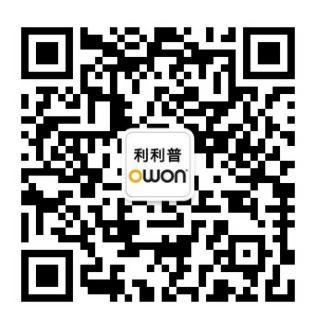

官方微信,一扫即得

如需资料下载,请登录:**www.owon.com.cn/download**

※:本用户手册中的插图、界面、图标、界面中的字符可能和实际产品略有不 同,请以实际产品为准。

2023.11 版本 V1.1.3

**©**福建利利普光电科技有限公司版权所有,保留所有权利。

OWON<sup>\*</sup>产品受专利权的保护,包括已取得的和正在申请的专利。本文中的信 息将取代所有以前出版资料中的信息。

本手册信息在印刷时是正确的。然而,福建利利普光电科技有限公司将继续改进 产品并且保留在任何时候不经通知的情况下变动规格的权利。

**OWON** 是福建利利普光电科技有限公司的注册商标。

#### 福建利利普光电科技有限公司

福建漳州市蓝田工业开发区鹤鸣路(原横三路)19 号利利普光电科技楼

**Tel:** 4006-909-365 **Fax:** 0596-2109272 **Web:** www.owon.com.cn **E-mail:** [info@owon.com.cn](mailto:info@owon.com.cn)

# 保修概要

本公司保证,本产品从本公司最初购买之日起一年期间,不会出现材料和工 艺缺陷。本有限保修仅适于原购买者且不得转让第三方。如果产品在保修期内确 有缺陷,则本公司将按照完整的保修声明所述,提供维修或更换服务。但此保修 不包括保险丝、一次性电池或者由于意外事故、疏忽、滥用、改造、污染及操作 环境的反常而造成的损害。

如果在适用的保修期内证明产品有缺陷,本公司可自行决定是修复有缺陷的 产品且不收部件和人工费用,还是用同等产品(由本公司决定)更换有缺陷的产 品。本公司作保修用途的部件、模块和更换产品可能是全新的,或者经维修具有 相当于新产品的性能。所有更换的部件、模块和产品将成为本公司的财产。

为获得本保证承诺的服务,客户必须在适用的保修期内向本公司通报缺陷, 并为服务的履行做适当安排。客户应负责将有缺陷的产品装箱并运送到本公司指 定的维修中心,同时提供原购买者的购买证明副本。

本保证不适用于由于意外、机器部件的正常磨损、在产品规定的范围之外使 用、使用不当或者维护保养不当或不足而造成的任何缺陷、故障或损坏。

本公司根据本保证的规定无义务提供以下服务:a) 维修由非本公司服务代 表人员对产品进行安装、维修或维护所导致的损坏;b) 维修由于使用不当或与 不兼容的设备连接造成的损坏;c) 维修由于使用非本公司提供的电源而造成的 任何损坏或故障;d) 维修已改动或者与其他产品集成的产品(如果这种改动或 集成会增加产品维修的时间或难度)。

若需要服务,请与最近的本公司销售和服务办事处联系。

除此概要或适用的保修声明中提供的保修之外,本公司不作任何形式的、明 确的或暗示的保修保证,包括但不限于对适销性和特殊目的适用性的暗含保修。 本公司对间接的、特殊的或由此产生的损坏概不负责。

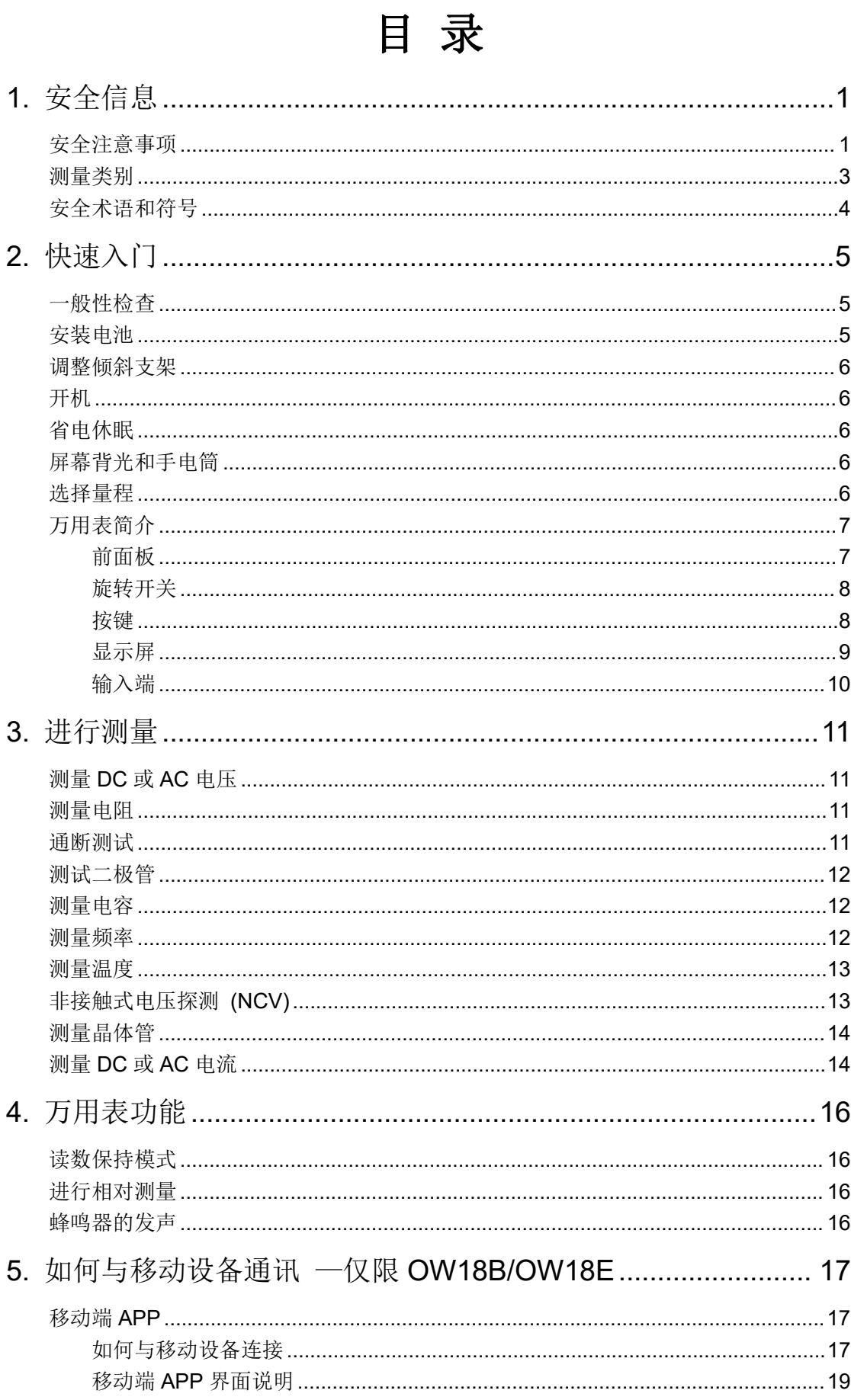

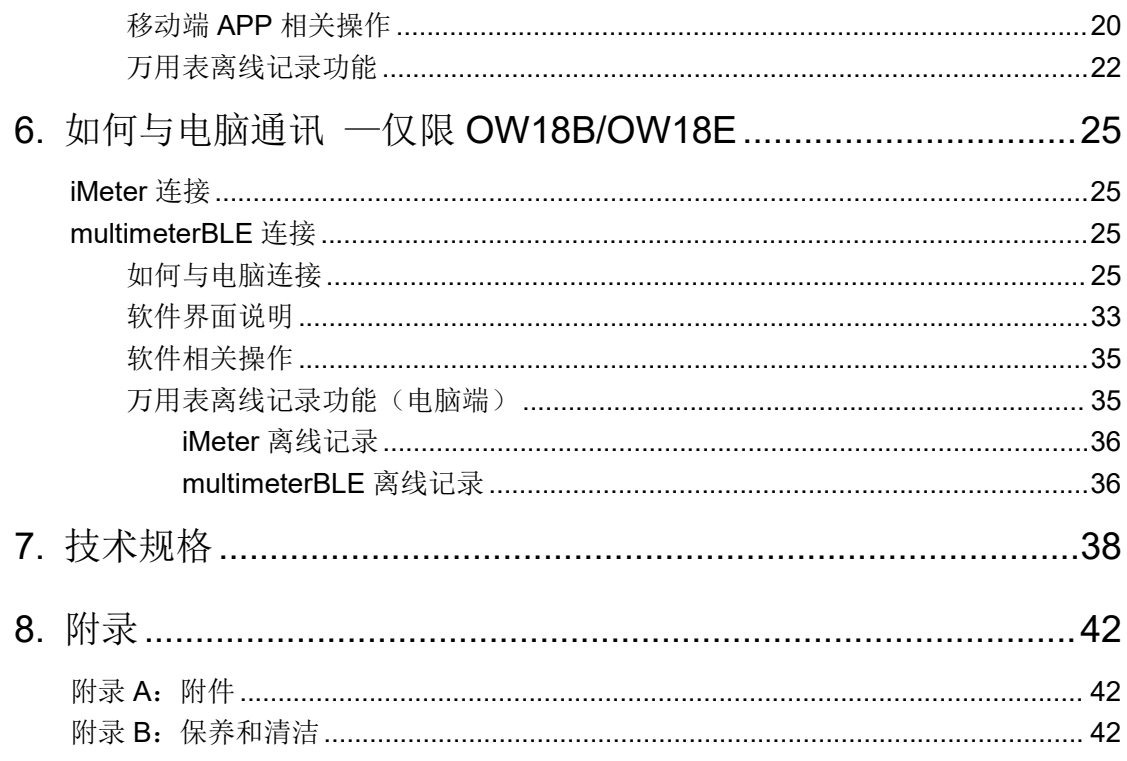

# <span id="page-5-0"></span>**1.**安全信息

# <span id="page-5-1"></span>安全注意事项

请阅读下列安全注意事项,以避免人身伤害,并防止本产品或与其相连接的 任何其他产品受到损坏。为了避免可能发生的危险,本产品只可在规定的范 围内使用。

应按照指定的测量类别、电压或电流额定值使用。

请勿使用已损坏的万用表。使用万用表之前,请先检查外壳。检查是否存在 裂缝或缺少塑胶。需要特别注意的是输入端周围要绝缘。

不要使用为其他产品提供的测试笔,仅使用本产品附带的符合相关标准要求 的测试笔。

检查测试笔。绝缘层是否损坏或是否出现裸露的金属。

使用之前,可通过测量已知电压来验证万用表的操作。

只有合格的技术人员才可执行维修。

必须使用指定的电池类型。仪表由一节电池供电。在装入电池之前,应观察 极性位置是否正确,以确保在仪表中正确装入电池。

注意所有终端的额定值。为了防止火灾或电击危险,请注意本产品的所有额 定值和标记。在对本产品进行连接之前,请阅读本产品用户手册,以便进一 步了解有关额定值的信息。

如果万用表的外壳(或外壳的一部分)已被拆除或者松开,则请勿使用该万 用表。

使用适当的保险丝。只可使用符合本产品规定类型和额定值的保险丝。

在有可疑的故障时,请勿操作。如怀疑本产品有损坏,请让合格的维修人员 进行检查。

请勿在潮湿的环境下操作。

请勿在易燃易爆环境中操作。

#### 保持产品表面清洁和干燥。

请勿在输入端之间或者输入端与地面之间施加高于额定电压(万用表上已标 出)的电压。

测量电流时,在将万用表连接到电路之前,请先关闭电路电压。务必将万用 表与电路串联。

在维护万用表时,请仅使用指定的更换部件。

在超过 60 V DC、 30 V AC RMS 或 42.4 V 峰值的条件下工作时须谨慎。 在这种电压条件下可能会存在电击危险。

在使用测试笔测量时,应将手指放在测试笔的手指保护套后面。

在打开电池盖之前,从万用表取下测试引线。

为了避免错误读数,而这可能导致电击或人身伤害,电池指示符号 时,请立即更换电池。

在测试电阻、通断、二极管或电容之前,应断开电路电源并对所有高压电容 器放电。

使用正确的输入端、功能档位和量程进行测量。在不能确定被测量信号的大 小范围时,应将旋转开关置于最大量程位置,或选择自动量程。输入值切勿 超过每个量程所规定的输入极限值,以防损坏万用表。

用测试笔测量时,应先将黑色的公共测试笔连接到被测电路的公共端,然后 再将红色测试笔连接到被测电路的测试端;结束测量时,应先移开红色测试 笔,然后再移开黑色公共测试笔。

在转换量程之前,必须保证测试笔没有连接到被测电路上。

# <span id="page-7-0"></span>测量类别

本万用表的安全等级为 1000V, CATIII 以及 600V, CATIV。

#### 测量类别定义

测量 **CAT I** 是在没有直接连接到 AC 主电源的电路上执行测量。例如,对不是 从 AC 主电源导出的电路(特别是受保护(内部)的主电源导出的电路)进行 的测量。

测量 **CAT II** 应用于防止受到由固定装置提供电源的耗能设备,例如电视机、 电脑、便携工具及其它家用电器所产生的瞬变损害。

测量 **CAT III** 能使设备承受固定安装设备内,如配电盘、馈线和短分支电路及 大型建筑中的防雷设施产生的瞬态高压。

测量 **CAT IV** 是在低压设备的源上进行测量。例如,在主要过电保护设备和脉 冲控制单元上的量电计和测量。

# <span id="page-8-0"></span>安全术语和符号

### 安全术语

本手册中的术语。以下术语可能出现在本手册中:

警告:警告性声明指出可能会危害生命安全的情况或操作。

 $\wedge$ 注意:注意性声明指出可能导致此产品和其它财产损坏的情况或操作。

产品上的术语。以下术语可能出现在产品上:

危险:表示您如果进行此操作可能会立即对您造成危害。

- 警告:表示您如果进行此操作可能会对您造成潜在的危害。
- 注意:表示您如果进行此操作可能会对本产品或连接到本产品的其他设备 造成损坏。

# 安全符号

产品上的符号。以下符号可能出现在产品上:

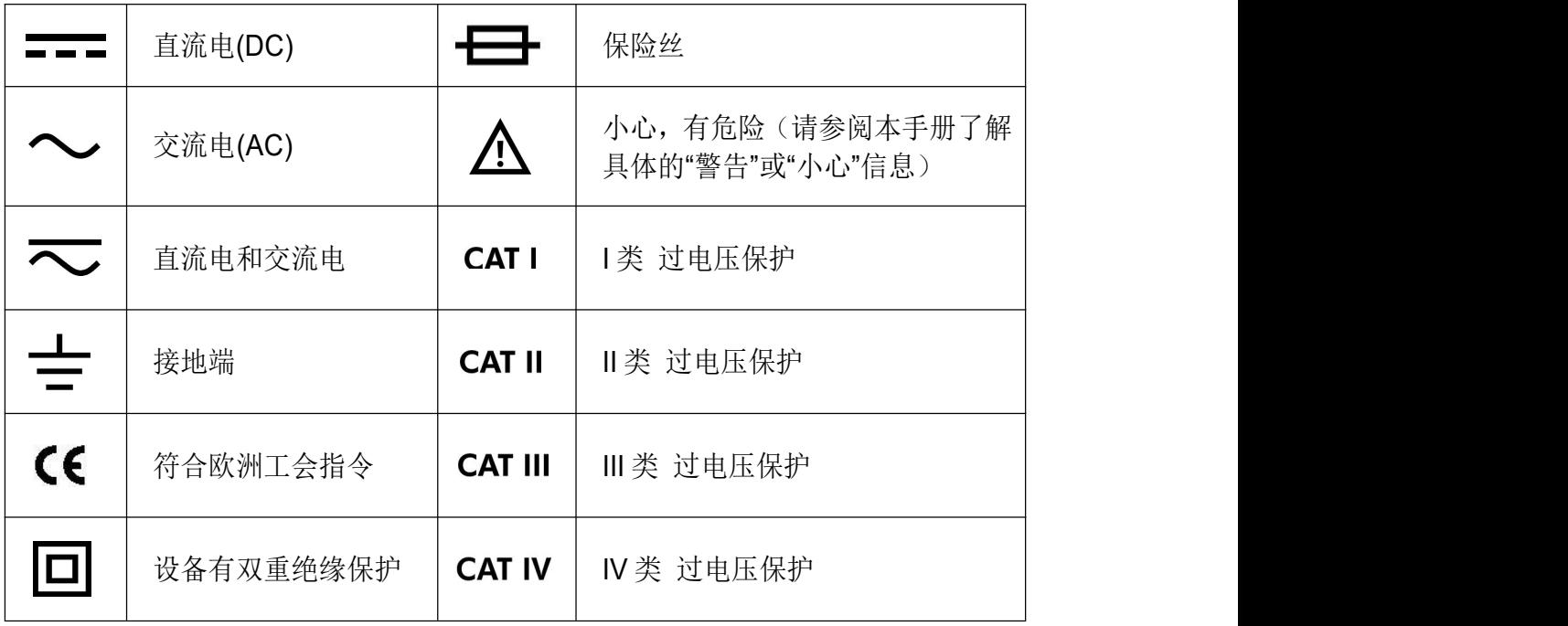

# <span id="page-9-0"></span>**2.**快速入门

### <span id="page-9-1"></span>一般性检查

当您得到一台新的万用表时,建议您按以下步骤对仪器进行检查。

**1.** 检查是否存在因运输造成的损坏。

如果发现包装纸箱或泡沫塑料保护垫严重破损,请先保留,直到整机和 附件通过电性和机械性测试。

#### **2.** 检查附件。

关于提供的附件明细,在本说明书"*附录A:附件*"已经进行了说明。 您可以参照此说明检查附件是否有缺失。如果发现附件缺少或损坏,请 和负责此业务的本公司经销商或本公司的当地办事处联系。

#### **3**.检查整机。

如果发现仪器外观破损,仪器工作不正常,或未能通过性能测试,请和 负责此业务的本公司经销商或本公司的当地办事处联系。如果因运输造 成仪器的损坏,请注意保留包装。通知运输部门和负责此业务的本公司 经销商。本公司会安排维修或更换。

<span id="page-9-2"></span>安装电池

万用表使用一节 9V (6F22) 电池供电。

警告:为避免错误的读数而导致受到电击或人身伤害,万用表显示屏出现 "一十"符号时,请立即更换电池。

安装电池之前,应关机并确保测试笔已从测量电路断开,将测试笔 从输入端拔出。只能使用指定的电池类型。

请按照以下步骤安装电池:

- (1) 将旋转开关转到 OFF。从输入端中取下所有测试笔。
- **(2)** 抬起倾斜支架,用合适的十字螺丝刀拧下螺丝,然后取下电池盖。
- **(3)** 观察电池盒内的正负极标记,插入电池。
- **(4)** 将电池盖装回原来的位置,然后拧紧螺丝。

1 注意: 为避免仪器受到电池泄漏导致的损坏, 如果打算长时间不使用此万 用表,请总是卸下电池并单独存放电池。

### <span id="page-10-0"></span>调整倾斜支架

请将万用表后面板的倾斜支架向外拉至最大角度(约与机体成85°角)。

# <span id="page-10-1"></span>开机 アンドライバ しゅうしょう しんしょう しんしゃく しんしゃく しんしゃく しゅうしょく

- (1) 要打开万用表电源, 请将旋转开关转到除 OFF 之外的任何其他档位。
- (2) 要关闭万用表电源, 请将旋转开关转到OFF。

## <span id="page-10-2"></span>省电休眠

如果 30 分钟内没有拨动旋转开关或按任何键,万用表将自动关闭, 进入休眠状 态,以节省电池电量。(蓝牙功能开启时,此功能无效。)

在休眠状态下, 按 Select 键或拨动旋转开关都可返回测量状态。

自动关机前 1 分钟, 峰鸣器会发出"哔哔"提示, 关机前峰鸣器会发一声"哔" 后关闭。

注:在休眠状态下,仍要消耗微小的电流。若长时间不用,需要关闭万用表电源。

## <span id="page-10-3"></span>屏幕背光和手电筒

当按 ※ 国 键 2 秒以上时,可点亮屏幕背光和手电筒, 便于在夜晚或光线较暗 的情况下进行检测。打开后,将在大约一分钟后自动关闭。要手动关闭,可按 令/国键 2 秒以上。

# <span id="page-10-4"></span>选择量程

- 开机时预设为自动量程。自动量程下,屏幕显示 AUTO。
- 自动量程下, 按 Renge 键可进入手动量程模式。
- 手动量程下, 每按一次 Range 键, 设为下一个较高的量程, 到最高量程后, 会切换为最低量程,依次循环。
- 手动量程下, 按 Range 键 2 秒钟以上可讲入自动量程模式。

注:电容测量没有手动量程模式。

# <span id="page-11-0"></span>万用表简介

# <span id="page-11-1"></span>前面板

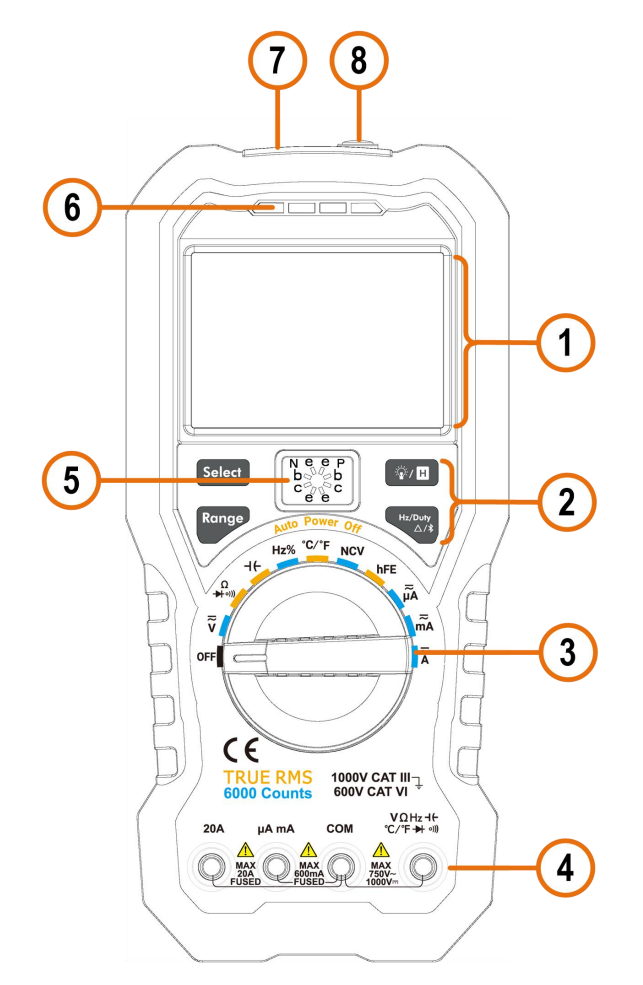

图 2-1 前面板概览(以 OW18B 为例)

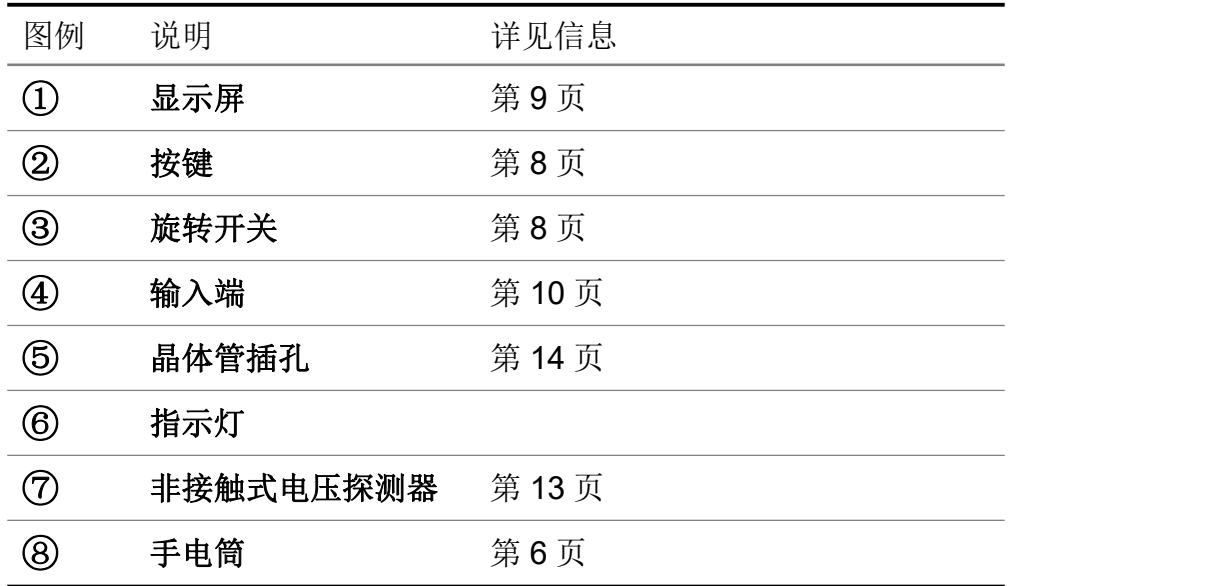

<span id="page-12-0"></span>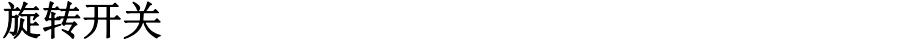

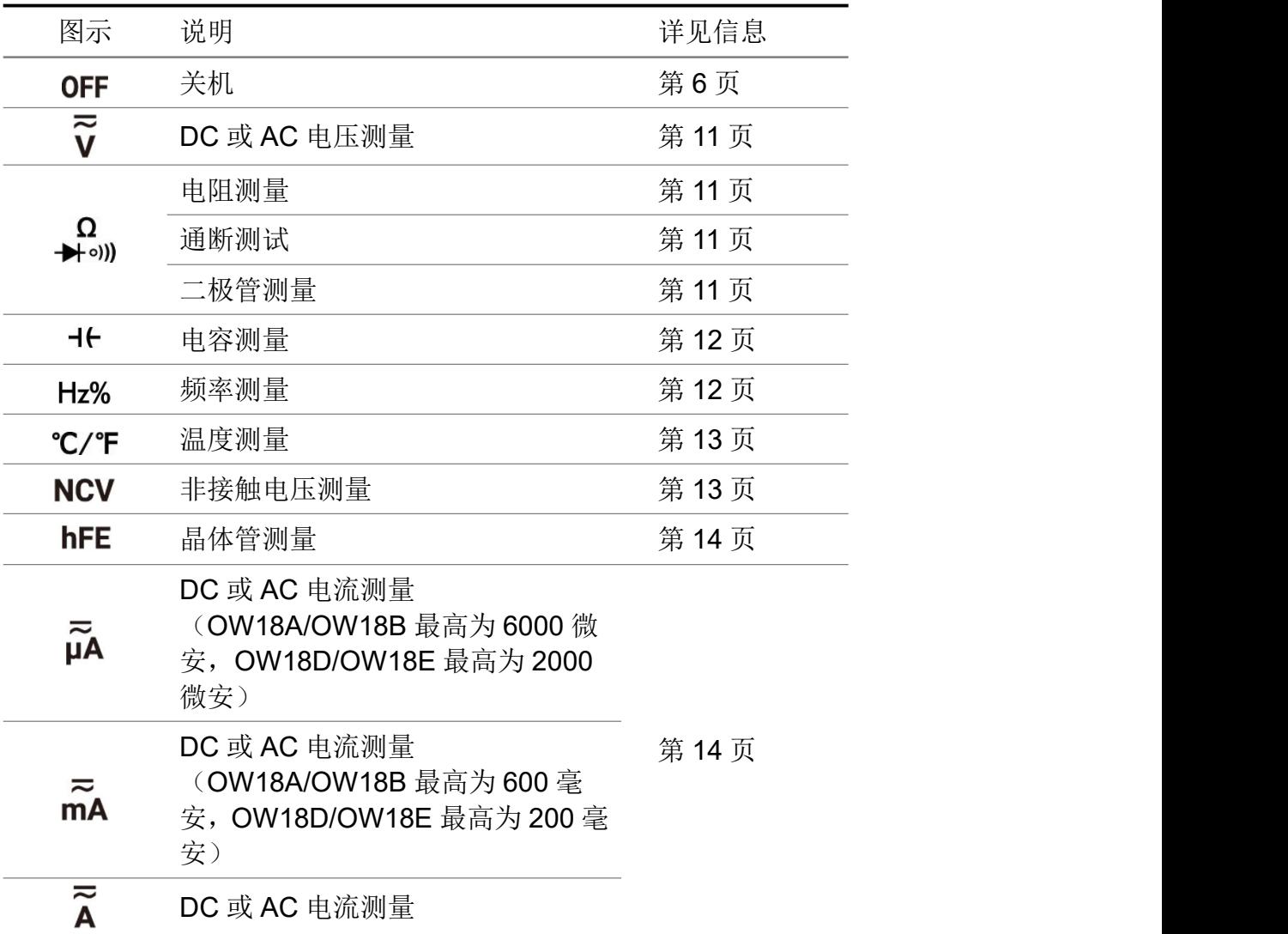

# <span id="page-12-1"></span>按键

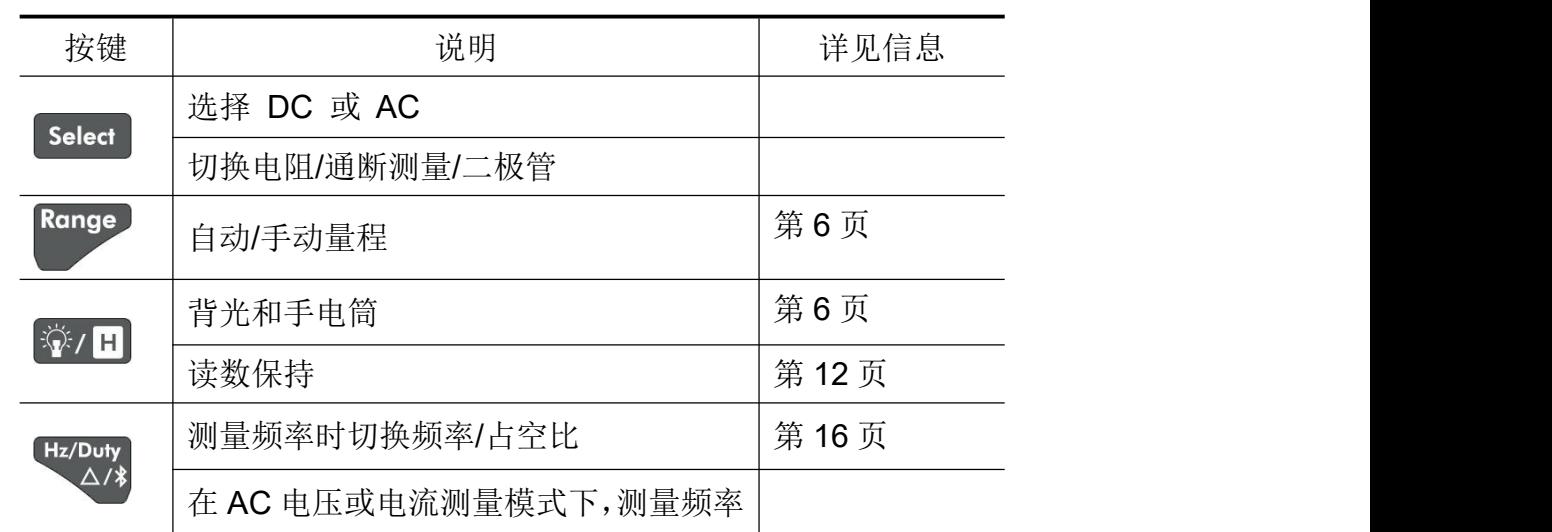

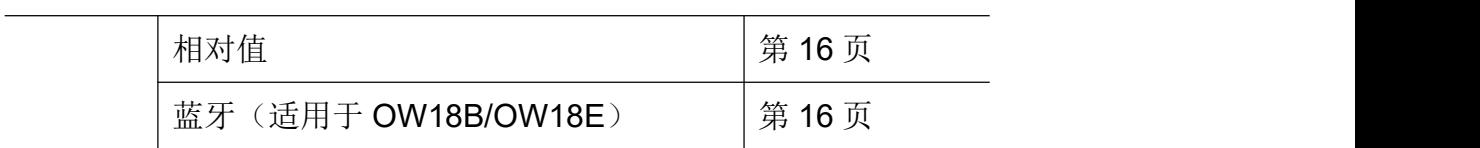

<span id="page-13-0"></span>显示屏

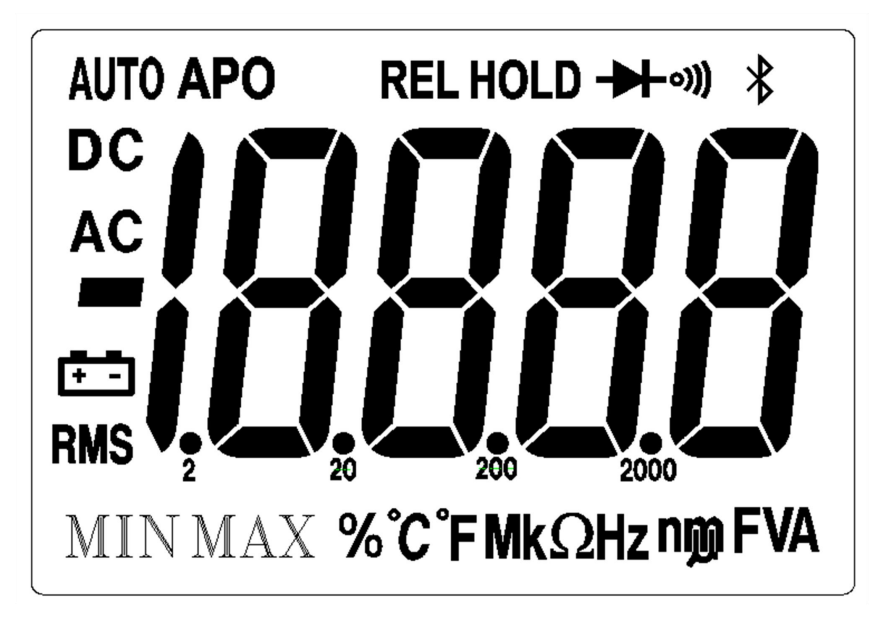

#### 图 2-2 显示屏(以 OW18D/E 为例)

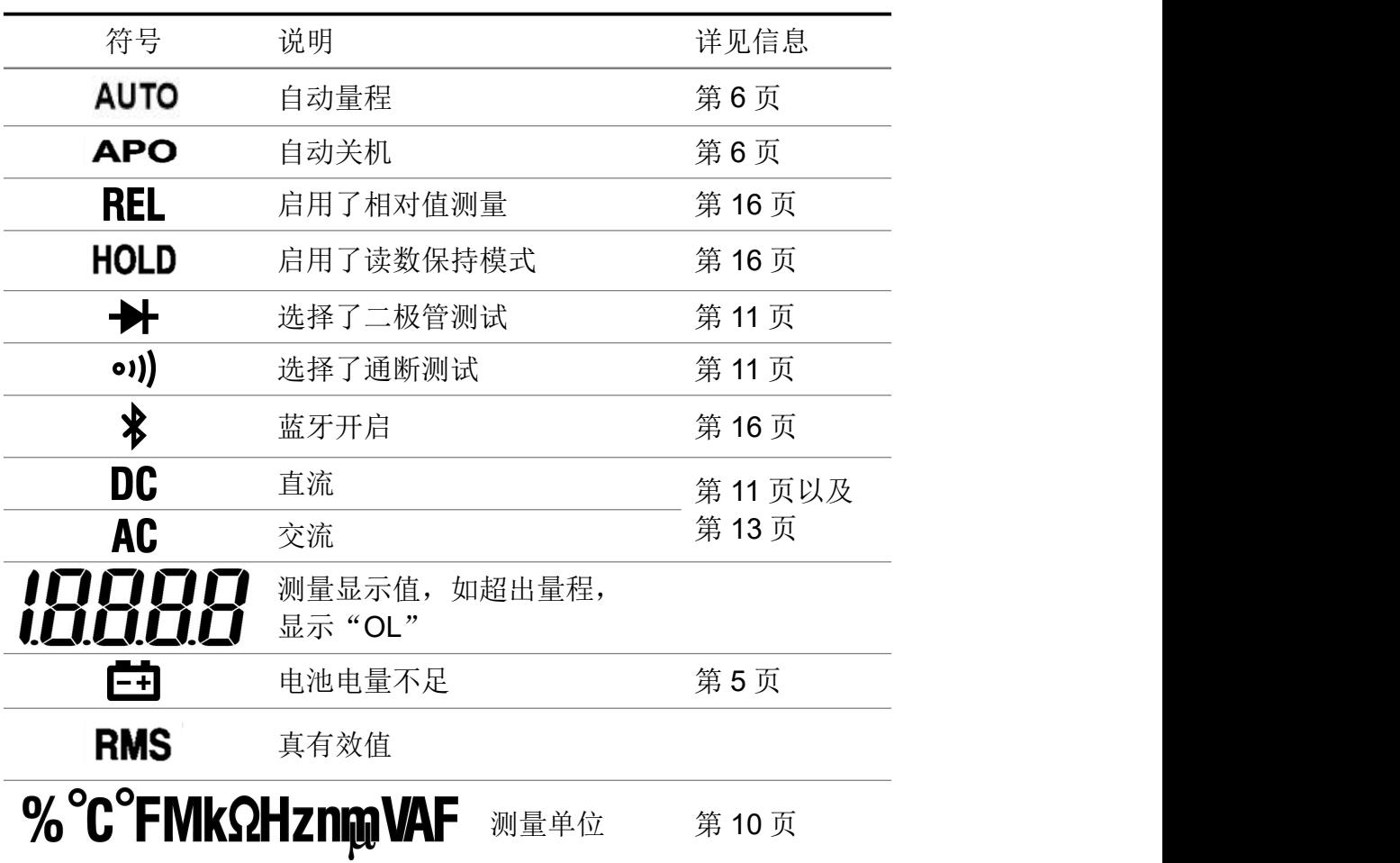

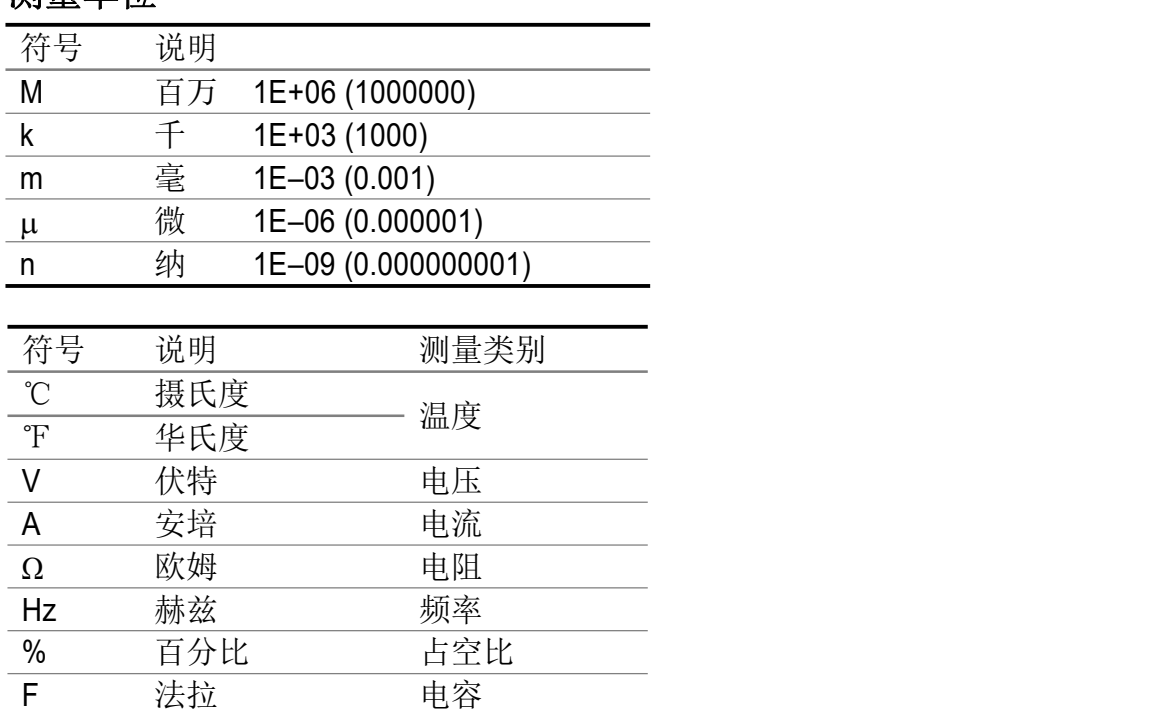

# <span id="page-14-0"></span>输入端

测量单位

下表介绍了用于进行万用表的不同测量功能的输入端连接。

警告: 在进行任何测量之前,应先观察万用表的旋转开关位置,然后将测 试笔连接到对应的输入端。

1 → 注意: 为避免损坏万用表, 请勿超出额定输入限值。

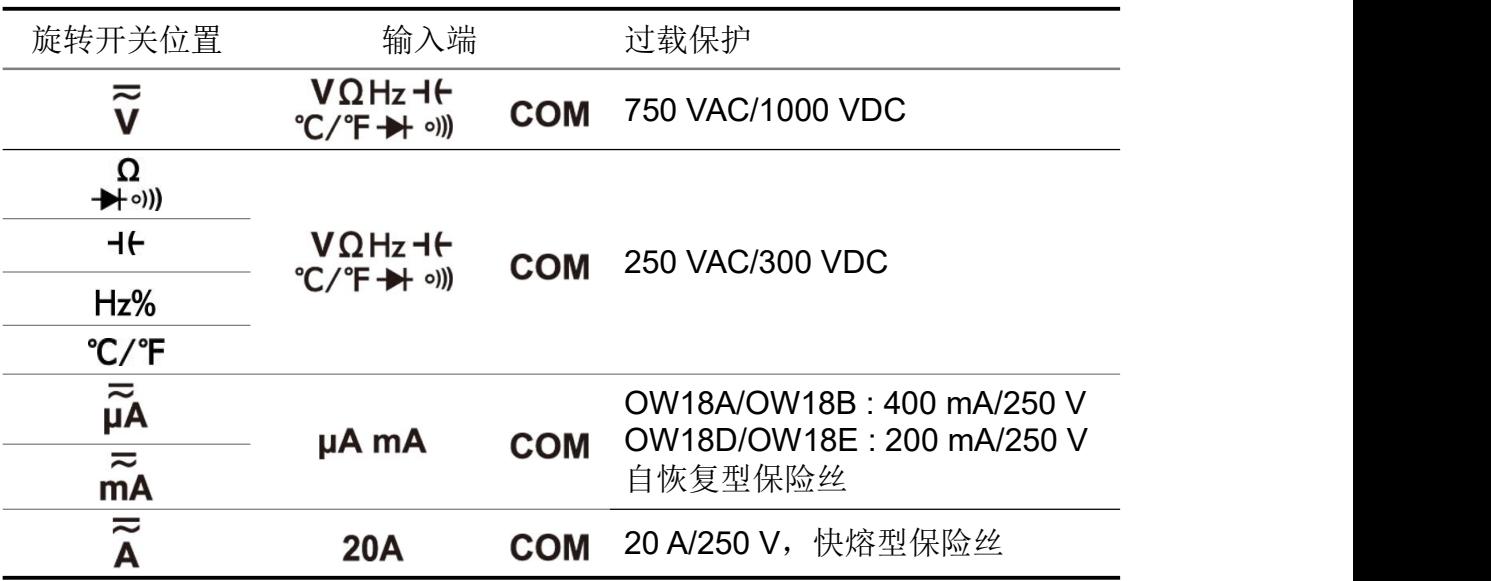

# <span id="page-15-0"></span>**3.**进行测量

<span id="page-15-1"></span>测量 DC 或 AC 电压

警告: 不可测量任何高于 1000 V 直流或 750 V 交流有效值的电压, 以防 损坏仪表或遭到电击。 不可在公共端和大地间施加超过 1000 V 直流或 750 V 交流有效值 的电压以防损坏仪表或遭到电击。

此万用表可显示DC电压值及其极性。负DC电压将在显示屏左侧显示一个负号。

- (1) 将旋转开关转至 V 档位。此档位默认为直流电压测量模式, 屏幕显示 DC。 按 Select 键可切换到交流电压测量模式, 屏幕显示 AC。
- (2) 将黑色测试笔插入 COM输入端,红色测试笔插入 <sub>°C/°F→</sub>, <sub>◎</sub>)输入端。
- (3) 将红色和黑色测试笔另一端分别连接到被测点,读取显示值。按 Range 键可 进入并切换当前档位下的手动量程。

注: 在进行AC电压测量时, 按 Hz/Duty 键一次可进入频率测量状态, 再按可进入 占空比测量状态,第三次按则返回原测量状态。

### <span id="page-15-2"></span>测量电阻

注意: 为了避免损坏万用表或被测设备,在测量电阻之前, 应断开被测电路 的电源,并对所有高压电容器放电。

- (1) 将旋转开关转至 → <sub>00</sub> 档位。
- (2) 将黑色测试笔接入 COM输入端, 红色测试笔接入 c/<sup>r</sup>+ ω 输入端。
- **(3)** 使用红色和黑色测试笔的另两端测量待测电路的电阻值,读取显示值。 按 Range 键可进入并切换各手动量程。

<span id="page-15-3"></span>通断测试

注意:为了避免损坏万用表或被测设备,在通断测试之前,应断开被测电路 的电源,并对所有高压电容器放电。

- (1) 将旋转开关转至 → 2) 档位。按 seled 键一次, 使屏幕显示 •1), 进入通断测 试。
- (2) 将黑色测试笔接入 COM输入端,红色测试笔接入 <sub>°C/°F→</sub>, <sub>◎</sub>)输入端。
- **(3)** 使用红色和黑色测试笔的另两端测量被测电路的电阻。如被测电路的电阻小  $\pm$  50 Ω时, 蜂鸣器将发出连续响声。

<span id="page-16-0"></span>测试二极管

注意:为了避免损坏万用表或被测设备,在测试二极管之前,应断开被测电 路的电源,并对所有高压电容器放电。

- (1) 将旋转开关转至 → <sub>→</sub> 2) 档位。按 select 键两次, 使屏幕显示 → → 进入二极 管测量状态。
- (2) 将黑色测试笔接入 COM输入端, 红色测试笔接入 ℃ΩHz <sup>-It</sup> 输入端。
- **(3)** 将红色测试笔另一端连接到被测二极管的正极,将黑色测试笔另一端连接到 二极管负极。
- **(4)** 读取被测二极管的正向偏压值。如果测试笔极性接反,显示屏将显示"OL"。

#### <span id="page-16-1"></span>测量电容

注意:为了避免损坏万用表或被测设备,在测量电容之前,应断开被测电路 的电源,并对所有高压电容器放电。使用 DC 电压功能确认电容器 已完全放电。

- (1) 将旋转开关转至 + b 档位。
- (2) 将黑色测试笔接入 COM输入端,红色测试笔接入 ·C/<sup>F</sup> → <sup>3)</sup>输入端。
- **(3)** 使用红色和黑色测试笔的另两端测量电容值,读取显示值。

#### <span id="page-16-2"></span>测量频率

- (1) 将旋转开关转至Hz% 档位。
- (2) 将黑色测试笔接入 COM输入端,红色测试笔接入 <sub>°C/°F→</sub>, <sub>◎</sub>)输入端。
- **(3)** 使用红色和黑色测试笔的另两端测量待测电路的频率值。

(4) 按 Hz/Duty 键可在频率和占空比测量模式之间切换。

注: 在进行AC电压或AC电流测量时, 按 Hz/Duty 键一次可进入频率测量状态, 再 按可进入占空比测量状态,第三次按则返回原测量状态。

当信号幅度较大时, 建议在AC电压测量模式下, 按 Hz/Duty 键进行频率测量。

## <span id="page-17-0"></span>测量温度

- (1) 将旋转开关转至 ℃/°F档位。
- (2) 将K型热电偶的红色端接入 vΩHz-H m输入端, 黑色端接入 COM输入端。
- **(3)** 用热电偶的测量端去测量待测物的表面或内部。读取显示值。

# <span id="page-17-1"></span>非接触式电压探测 (NCV)

将万用表上方的非接触式电压探测器靠近插座或各类电源线等,就可以检测是否 存在交流电压。当检测到电压时,仪表会发出声音,指示灯也会闪烁。

# 警告:

- 使用之前应在已知的带电电路上测试交流电压探测 仪。
- 如果电池电量低或失效,那么仪表不能用作交流电压 探测仪。
- 即使没有指示, 电压仍然可能存在。不要依靠 NCV 探测器来判断屏蔽线是否存在电压。探测操作可能会 受到插座设计、绝缘厚度及类型不同等因素的影响。
- 外部环境的干扰源(如闪光灯、马达等),可能会误 触发非接触式电压探测。
- (1) 将旋转开关转至 NCV 档位。<br> **(1)** 将旋转开关转至 NCV 档位。
- **(2)** 使用之前应在已知的带电电路上测试探测仪。
- **(3)** 用手拿住仪表,将上方的非接触式电压探测器靠近 电源,如图所示。
- **(4)** 如果检测到电压,显示屏上方的指示灯会闪烁,同 时万用表发出"哔哔哔"的声音。

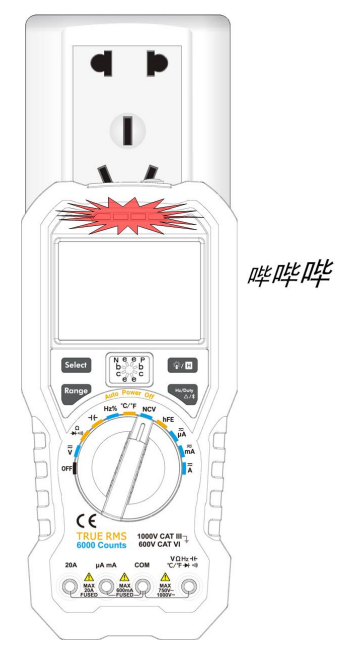

### <span id="page-18-0"></span>测量晶体管

- (1) 将旋转开关转至 hFE 档位。
- **(2)** 判别晶体管是NPN或PNP型,然后根据类型将晶体管的C(集电极)、B(基 极)、E(发射极)三个脚分别插入万用表面板上对应的晶体管插孔内。
- **(3)** 读取被测晶体管的hFE值。

# <span id="page-18-1"></span>测量 DC 或 AC 电流

警告: 当开路电压对地之间的电压超过 250V 时, 切勿尝试在电路上进行 电流测量,否则会损坏万用表,并可能造成电击或人身伤害。

注意:为了避免损坏万用表或被测设备,在测量电流之前,检查万用表的保 险丝。应使用正确的输入端、功能档位和量程进行测量。当测试笔 插入电流输入端时,切勿将测试笔另一端并联跨接到任何电路上。

- **(1)** 关闭被测电路的电源。将被测电路上的所有高压电容放电。
- (2) 将黑色测试笔连接到 COM端。

对于OW18A/OW18B,被测电流小600 mA,将红色测试笔连接到 uA mA 输入端: 如被测电流在600 mA-20 A之间, 将红色测试笔连接到 20A 输入 端。

对于OW18D/OW18E, 被测电流小200 mA, 将红色测试笔连接到 uA mA 输入端;如被测电流在200 mA-20 A之间,将红色测试笔连接到 20A 输入 端。

- (3) 将旋转开关转至适合测量范围的档位,  $\overline{\widetilde{\mu}}$ A、 $\overline{\widetilde{\mu}}$ A或  $\overline{\widetilde{A}}$ 。
- **(4)** 断开待测的电路。将黑色测试笔连接到被断开的电路的一端(其电压比较 低),将红色测试笔连接到被断开的电路的另一端(其电压比较高)。如反 向连接,读数将为负数,但不会损坏万用表。
- (5) 选择直流或交流测量模式。默认为直流电流测量模式,屏幕显示DC。按 Select 键可切换到交流电流测量模式,屏幕显示 AC。
- (6) 接上电路的电源。读取显示值。按 Range 键可进入并切换当前档位下的手动 量程。如显示屏显示"OL",表示输入已超过所选量程,旋转开关应转至更 高的量程档位。
- **(7)** 关闭被测电路的电源。将全部高压电容放电。移走测试笔并将电路恢复原状。

注: 在进行AC电流测量时, 按 Hz/Duty 键一次可进入频率测量状态, 再按可进入

占空比测量状态,第三次按则返回原测量状态。

# <span id="page-20-0"></span>**4.**万用表功能

#### <span id="page-20-1"></span>读数保持模式

读数保持模式可以使当前读数保持在显示屏上。

- (1) 按 <sup>微, H</sup> 键, 当前读数将被保持, 显示屏上显示 H。
- **(2)** 再按 键可退出此模式。

#### <span id="page-20-2"></span>进行相对测量

进行相对测量时,读数是存储的参考值与输入信号之间的差值。

- (1) 按 Ez/Duty 键进入相对值测量模式,显示屏上显示 REL, 按键时的测量值作为 参考值进行存储。此模式下,REL△(当前读数) = 输入值 - 参考值。
- **(2)** 再按一次该键则退出该模式。

进入此模式后自动进入手动量程。(相对值测量只能在一定的量程内才能进行, 也就是说只有在手动量程模式下才有此功能。)

注: 此功能在测量 AC 电压、AC 电流、晶体管、频率时不可用。

#### <span id="page-20-3"></span>蜂鸣器的发声

- 按键时,蜂鸣器会发出"哔"的一短声。
- 自动关机前一分钟, 蜂鸣器会发出"哔哔…"五声警示, 关机前蜂鸣器会发 一长声"哔"后关闭。
- 当被测直流电压大于 1000V、交流电压大于 750V,蜂鸣器都不停的发出"哔 哔…"声音,以作警示。
- $\bullet$  通断测试时, 短路电阻小于约 50 $\Omega$ 时则发长声。
- 蓝牙功能超时关闭时,会发出"哔"的 2 个短声。

# <span id="page-21-0"></span>**5.**如何与移动设备通讯 —仅限 OW18B/OW18E

万用表可通过蓝牙连接与移动设备进行通讯,使测量更加安全。使用免费的应用 软件,可在手机端对万用表查看测量数据,进行远程控制,显示数据图表,并将 测量数据以 CSV 格式存储。通过手机 APP 可存储的记录数是根据您的移动设备 的剩余存储空间而定。一部手机可同时连接多台万用表。

注:蓝牙通讯的有效距离为7至8米,在大范围的空旷无遮挡环境下有效距离 更远, 甚至可以达到20米以上。万用表端的蓝牙功能在闲置10分钟后, 会自 动关闭。自动关闭前,会发出"哔哔"2个短声。

# <span id="page-21-1"></span>移动端 **APP**

### <span id="page-21-2"></span>如何与移动设备连接

**(1)** 在移动设备端,扫描下方二维码根据说明进行操作,安装免费万用表应用程 序。

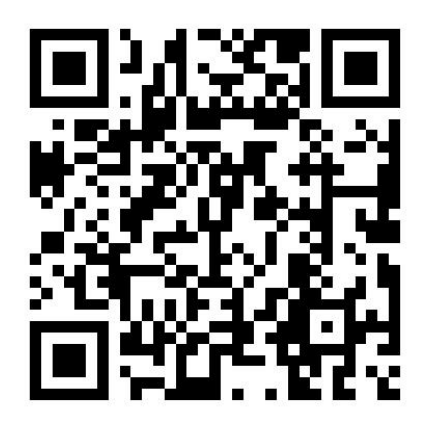

- **(2)** 在移动设备上开启"万用表"应用程序。
- (3) 万用表开机后, 长按 4/\* 键直到显示屏左上角出现 <sup>3</sup> 的蓝牙标志。
- **(4)** 在应用程序中点击底部导航栏中的"设备列表"。

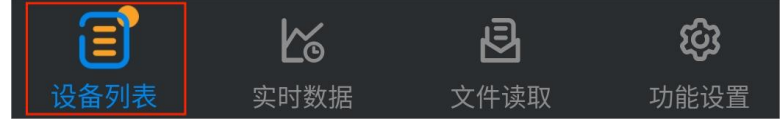

**(5)** 在应用程序中点击左上方点击"**+**",开始搜索设备并列出找到的蓝牙设备。

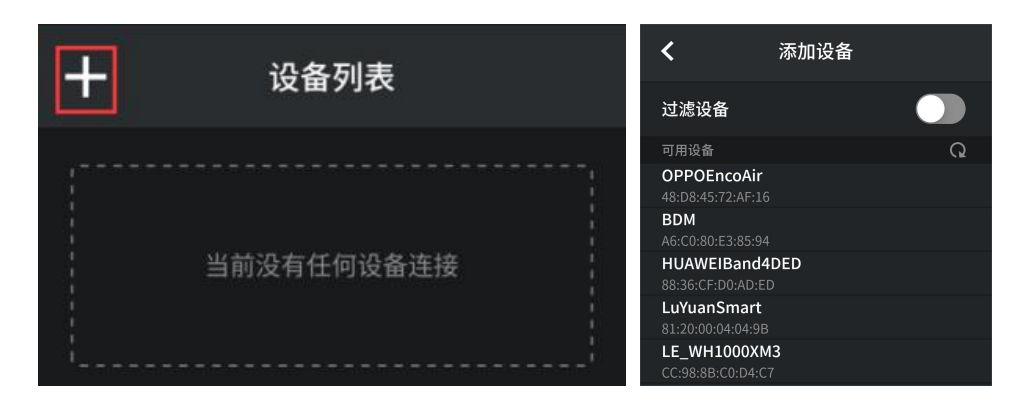

**(6)** 如移动设备端的蓝牙未开启,则在底部弹出提示框,提示"蓝牙功能未打开", 需要手动打开移动设备端的蓝牙,才可进行连接。

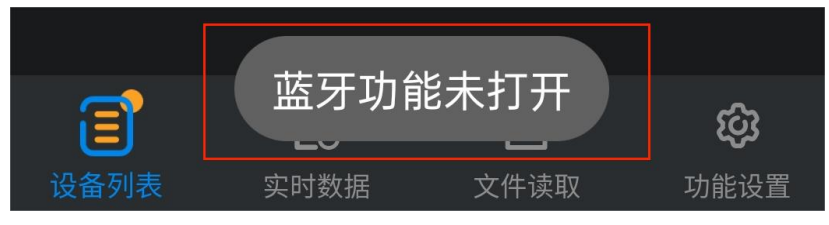

**(7)** 打开"过滤设备",可以隐藏不兼容的万用表。

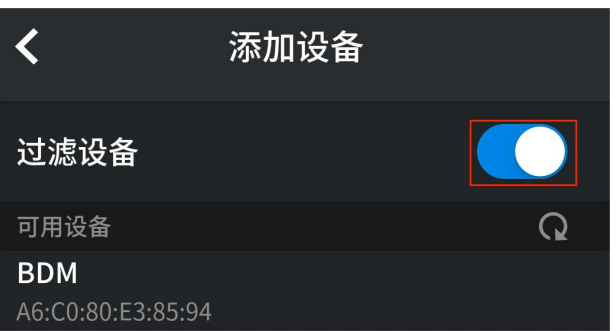

**(8)** 可用设备列表中显示"BDM"后,点击选择将其连接到移动设备上。

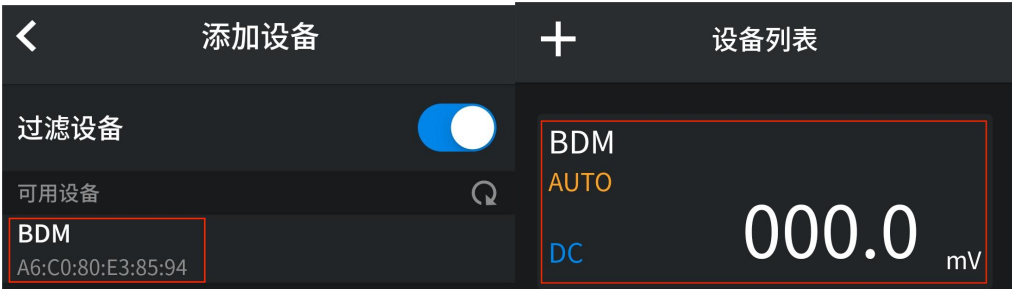

# <span id="page-23-0"></span>移动端 **APP** 界面说明

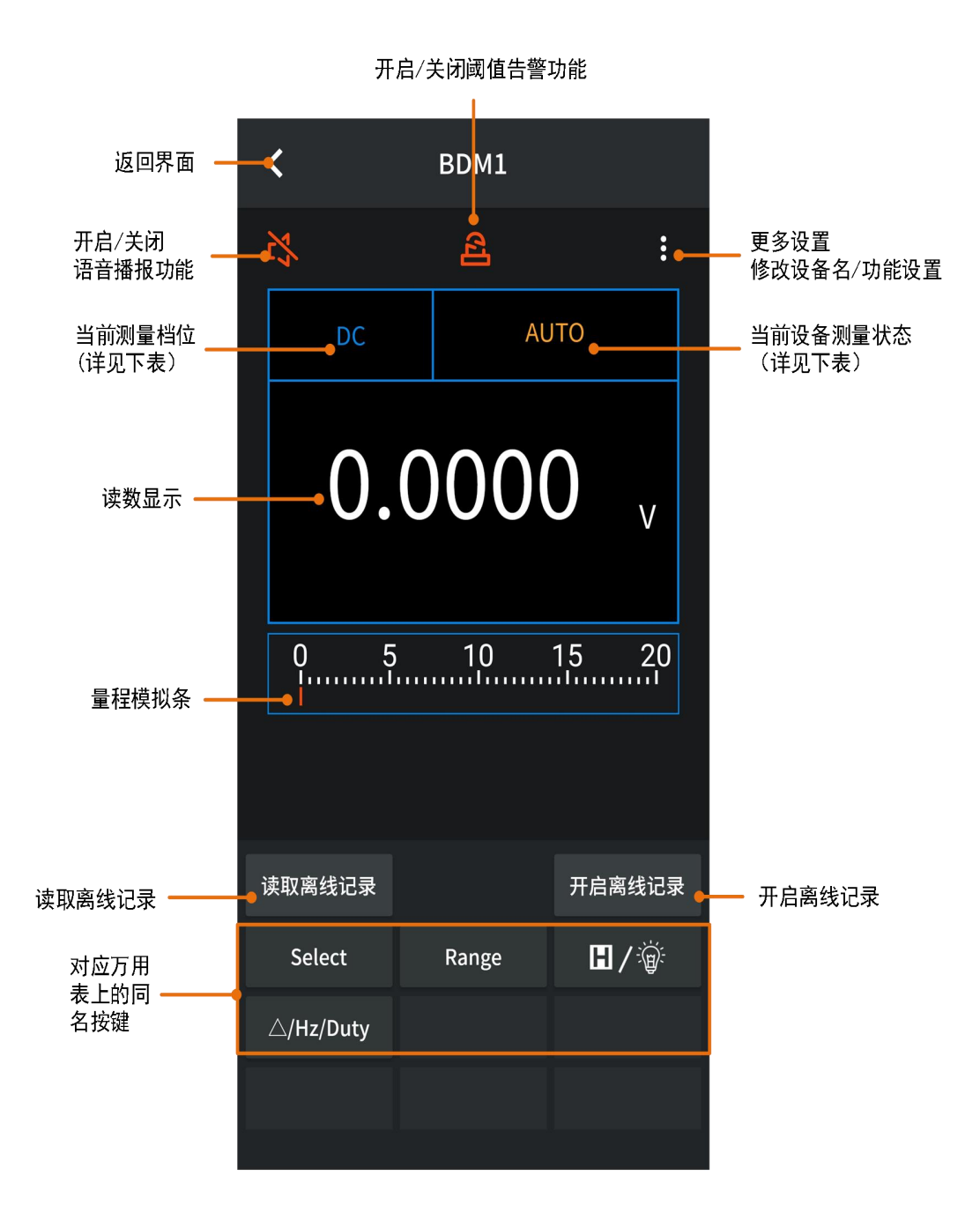

测量档位对照表:

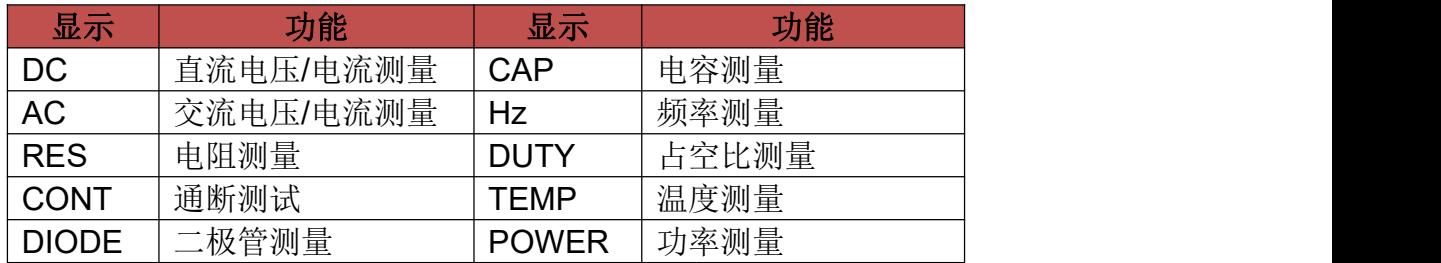

测量状态对照表:

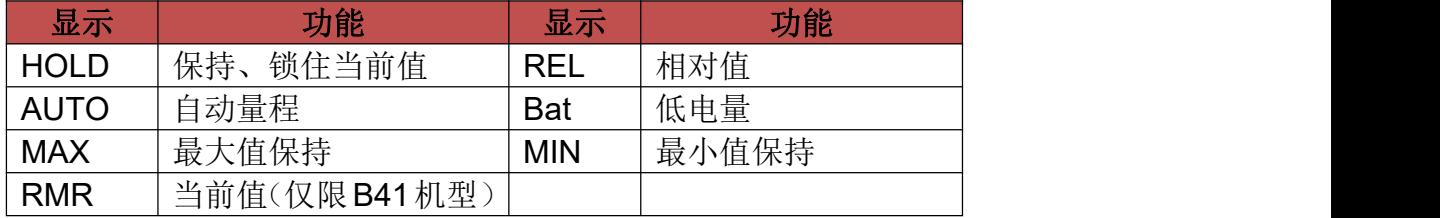

#### <span id="page-24-0"></span>移动端 **APP** 相关操作

 自定义万用表名称:用户可自定义万用表在当前设备上的显示名称。点击设 备主界面,进入控制屏幕界面,点击右上角" i ",进入更多设置界面,点 击"修改设备名称"即可进入修改设备名称界面,点击" 7"完成修改, 如下所示。修改后,此万用表仅与当前设备连接时,会显示自定义名称。与

其他设备连接时,仍显示默认名称,或在其他设备上的自定义名称。

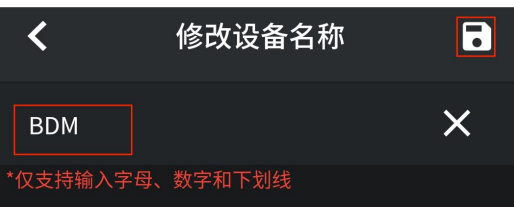

添加万用表:点击左上角"**+**",开始搜索设备并列出找到的万用表。

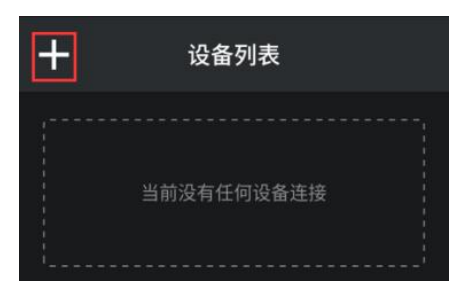

选择万用表: 在实时数据界面下,点击下拉框,选择读数的万用表。

**BDM**  $\blacktriangledown$ 

 删除万用表:在设备列表中,选择要断开的万用表,手指触摸后向左滑动。 点击滑动出来的删除按钮,在弹出的提示框中点击"确定",即可断开万用 表连接。

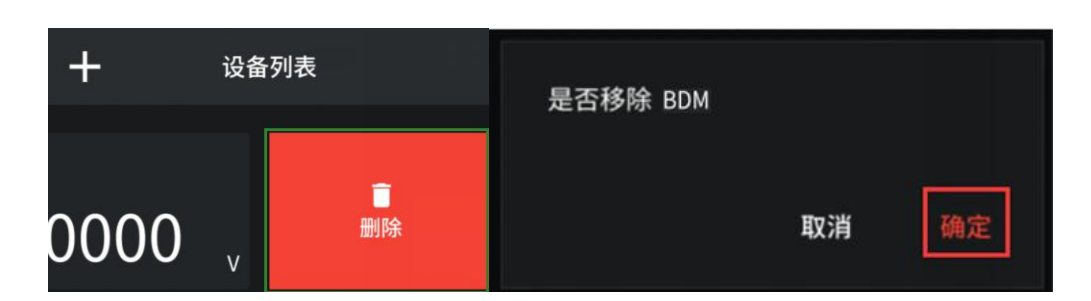

- 无线控制:对于控制按键,可如同在万用表上操作按键一样,实现对应的控 制。
- 语音播报:点击控制界面顶部的快捷键,开启或关闭语音播报,点击控制界 面右上角的:,进入更多设置点击"语音播报"开关 ,开启或关闭语 音播报。

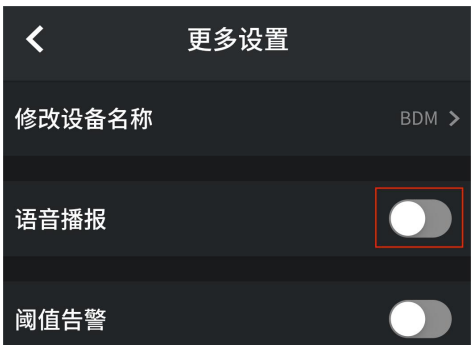

数据图表显示/记录:点击"实时数据"进入数据图表视图。

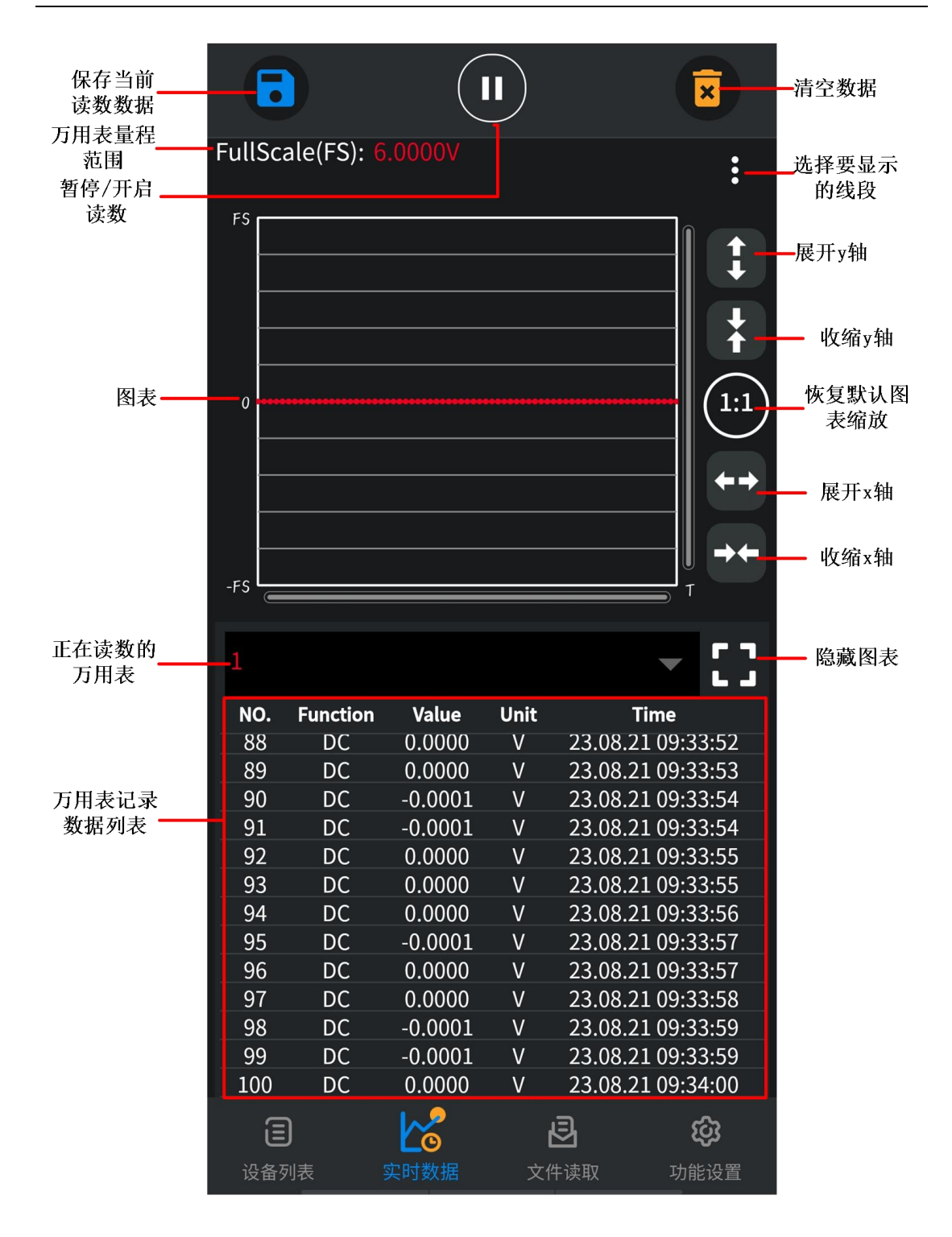

### <span id="page-26-0"></span>万用表离线记录功能

使用万用表测量时,可通过移动设备 APP 发送命令开启万用表的离线记录功能。 万用表接到命令后,连接自动断开,万用表可离线在机身存储区内自动保存测量 数据。记录完成后,在 APP 中重新连接万用表,可读取测量数据并保存为 CSV 文件。使用此功能可实现长时间自动记录数据而无需人员值守,降低蓝牙功耗以 节省万用表电量。

注: 当万用表显示屏出现"一刊"符号(电池电量不足)时, 离线记录功能可能 会无法工作正常。使用此功能前,请检查万用表电池,确保电量充足。

**(1)** 将移动设备与万用表连接,详见 P17 的"如何与移动设备连接"。

(2) 在 APP 视图中, 点击右下方的" <sup>开启离线记录</sup>", 讲入离线记录配置界面, 在

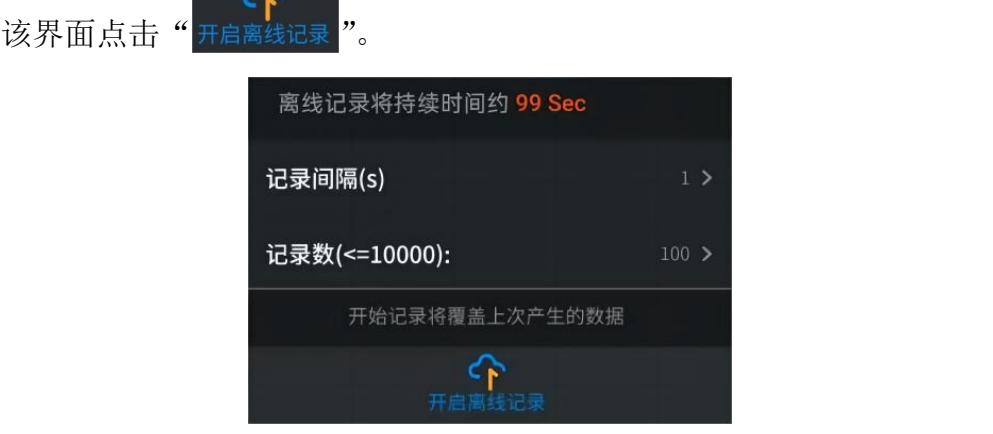

**(3)** 设置记录间隔与记录条数。记录条数最多可设为 10,000。设置后,点击

开启离线记录。万用表机身内存储区内只可存储单次离线记录的数据,因此, 当开始记录后,上一次万用表内存储的离线记录数据会被覆盖。 点击后,移动设备与万用表的连接会在 2 秒内断开。断开后,APP 界面显 示"连接已断开"。万用表开始在机身存储区内记录当前测量数据。

注: 如万用表正处于数据记录状态,还未完成记录,此时连接移动设备与万 用表,会弹出以下选择框:

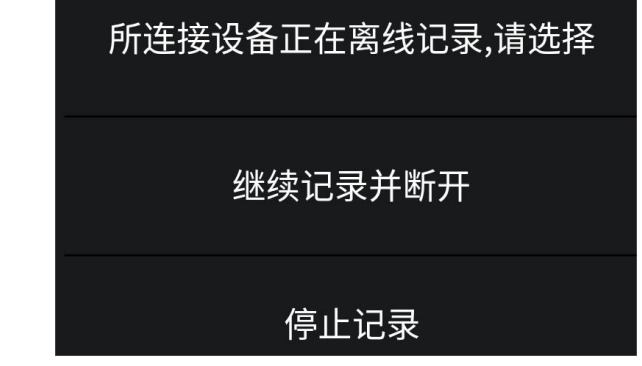

选择 停止记录, 则中断万用表的数据记录, 并连接移动设备与万用表。可继 续下一步,进行读取记录。

选择 继续记录并断开, 则万用表继续进行数据记录,暂不连接移动设备与万 用表。

**(4)** 记录完成后,要读取离线记录的数据,请重新连接移动设备与万用表。

(5) 在视图中,点击左下角的"<sup>读取离线记录</sup>",进入读取离线记录界面,在该界面 点击" <sup>《</sup> <sup>读取数据</sup> ",即可对离线记录进行读取。

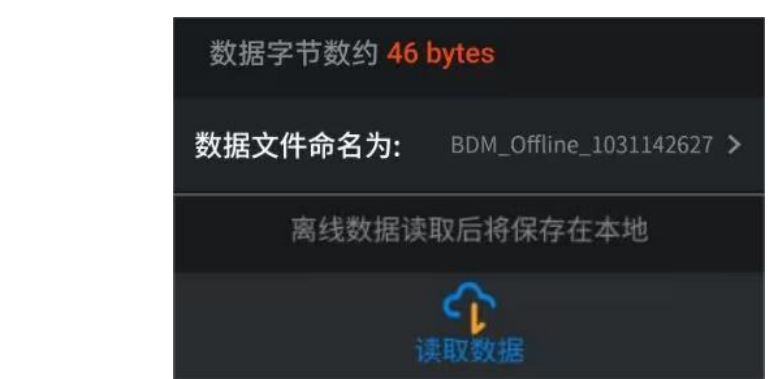

可对离线数据文件命名(文件名固定以"Offline"开头)。

- (6) 点击 <sup>读取离线记录</sup>, APP 读取测量数据并以 CSV 格式保存在移动设备中。
	- 读取完成后,界面显示如下:

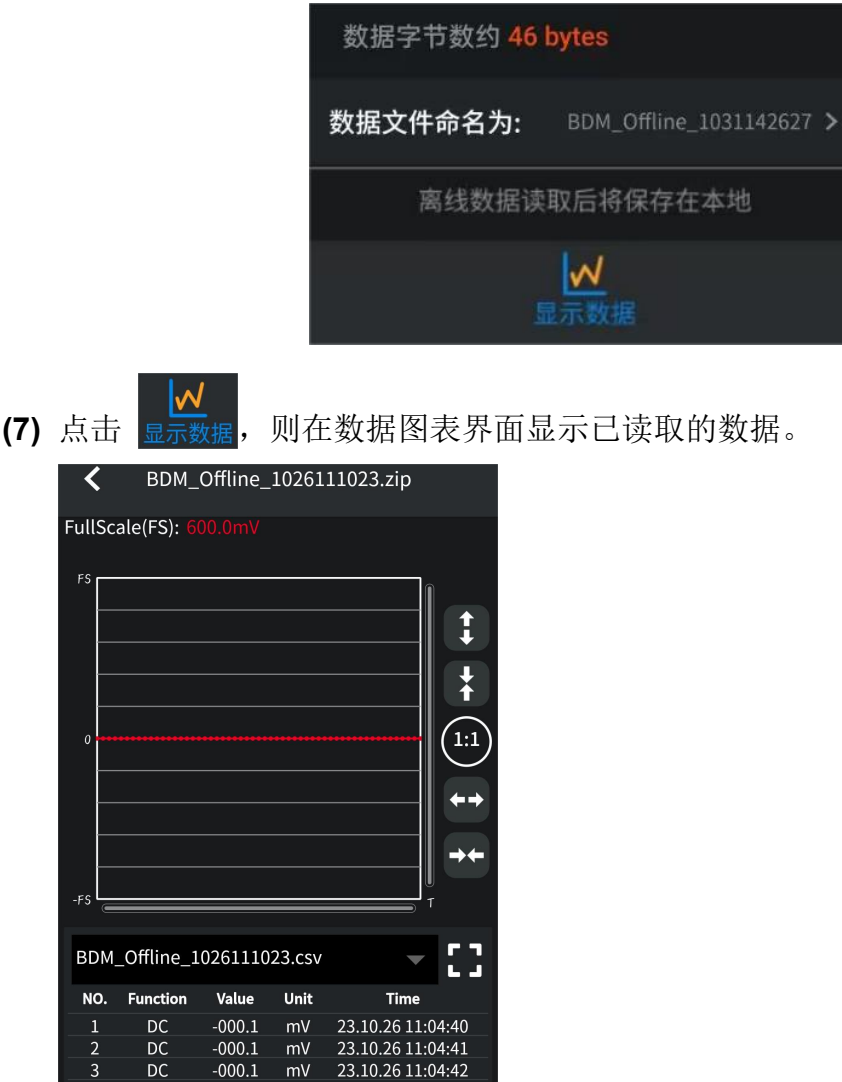

# <span id="page-29-0"></span>**6.**如何与电脑通讯 —仅限 OW18B/OW18E

万用表要与电脑通讯,需在电脑端插入蓝牙适配器。

- 只可使用随产品提供的蓝牙适配器(选配)。
- 电脑需运行 **Windows** 操作系统 ((**Windows 11**,**Windows 10, Windows 8, Windows 7**)。

万用表可通过蓝牙连接与电脑进行通讯,使测量更加安全。此万用表电脑端支持 两 种 APP 连 接 方 式 : iMeter 连 接 和 multimeterBLE 连 接 。 使 用 免 费 的 multimeterBLE 软件,可在电脑端对万用表杳看测量数据,进行远程控制,显示 数据图表,并将测量数据以 CSV 格式存储。一台电脑最多可同时连接 3 台万用 表。

注:蓝牙通讯的有效距离为 7 至 8 米。万用表端的蓝牙功能在闲置 10 分钟后, 会自动关闭。自动关闭前,会发出"哔哔"2 个短声。

### <span id="page-29-1"></span>**iMeter** 连接

iMeter 连接方式的详细文档,请直接前往我们的官网获取(此连接方式适用于 Windows 10 及以上系统)。

## <span id="page-29-2"></span>**multimeterBLE** 连接

#### <span id="page-29-3"></span>如何与电脑连接

#### 步骤 **1**:下载驱动

- **(1)** 请 前 往 官 网 下 载 主 程 序 pcMultimeter\_Vxxx 和 驱 动 程 序 **Multimeter bluetooth 并解压;**
- **(2)** 将蓝牙适配器插入电脑的 USB 端口。

### 步骤 **2**:安装蓝牙适配器驱动程序

**(1)** 在文件夹地址栏中,粘贴之前 multimeterBLE 软件的安装路径,点击地址栏 右侧"转到"进入安装文件夹路径。找到 BLE 执行文件, 双击安装。

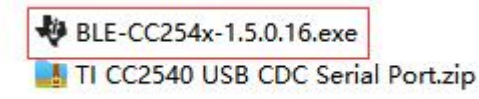

**(2)** 点击"Next"。

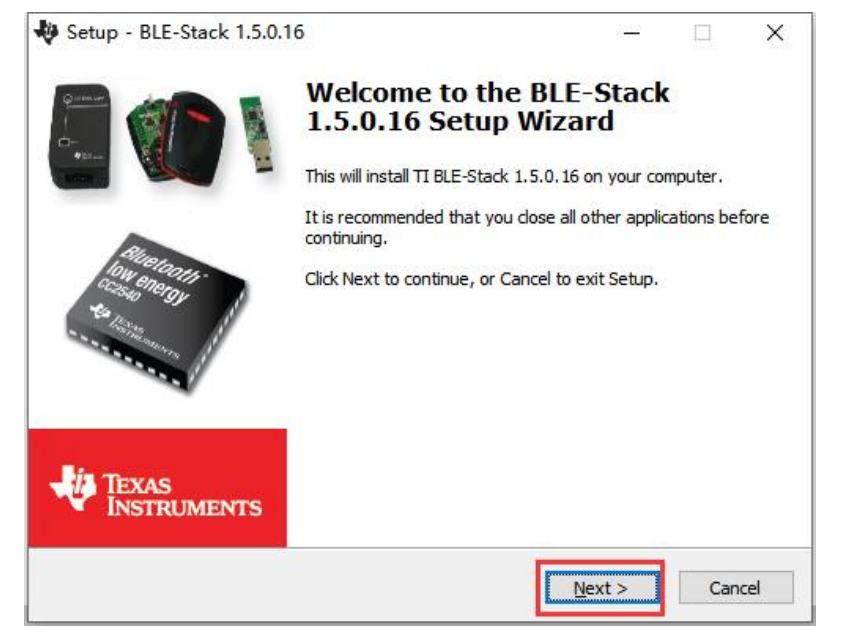

(3) 选中"I accept the agreement",然后点击"Next"。

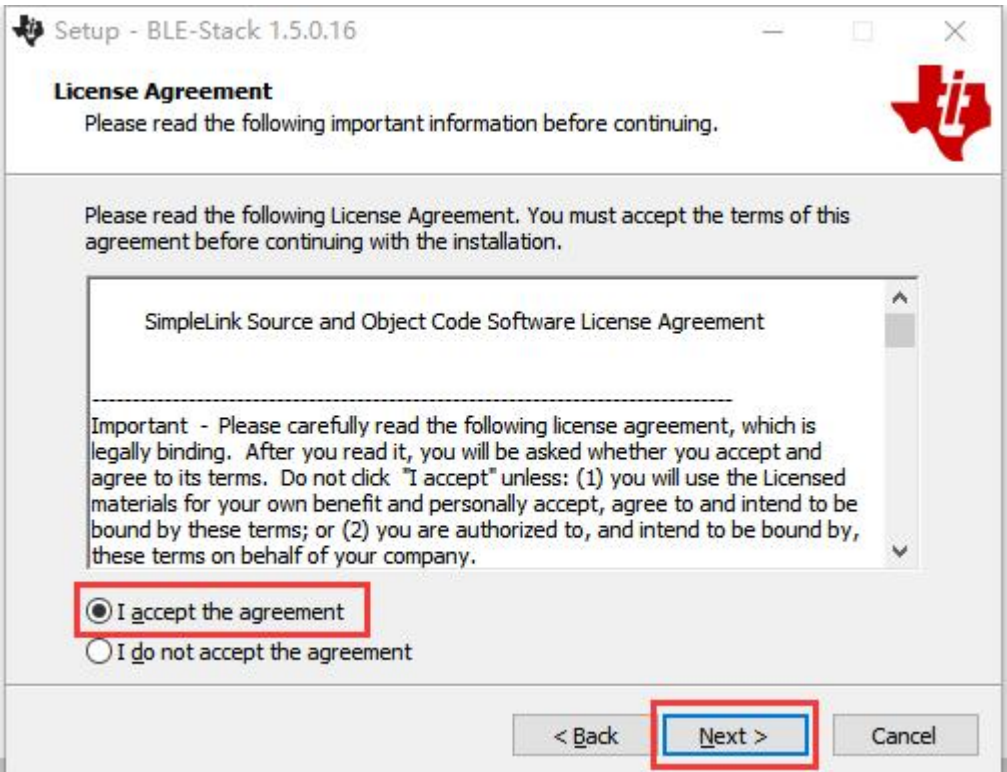

(4) 设定驱动程序安装路径,然后点击"Next"。

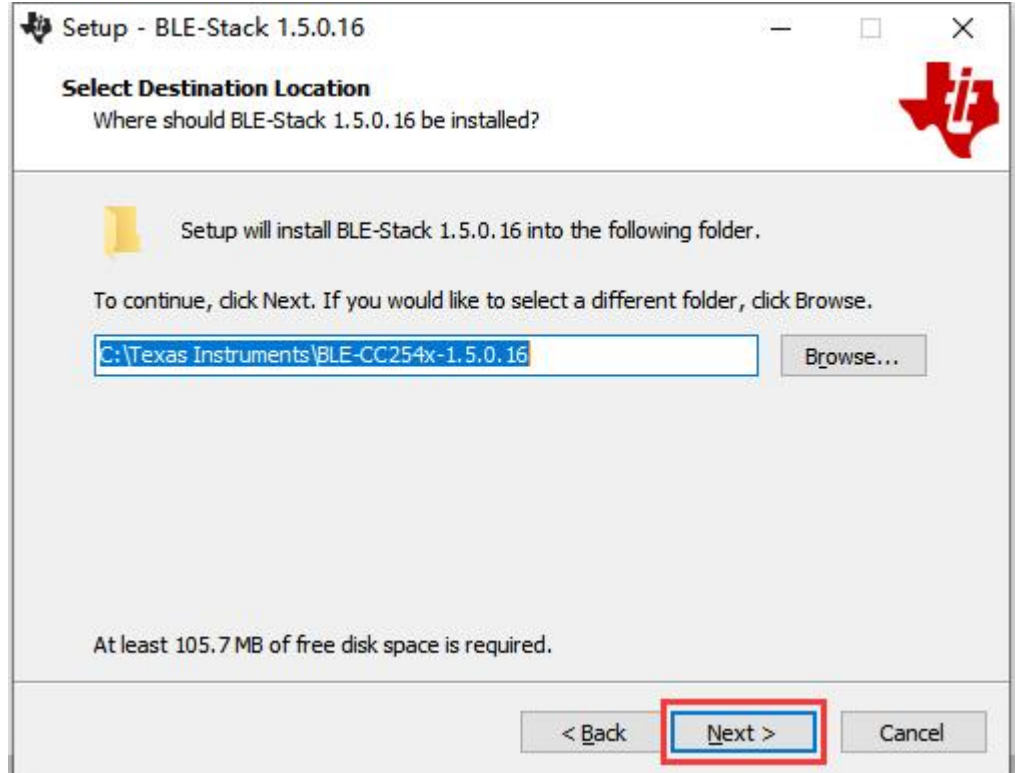

**(5)** 点击"Install",开始安装驱动。

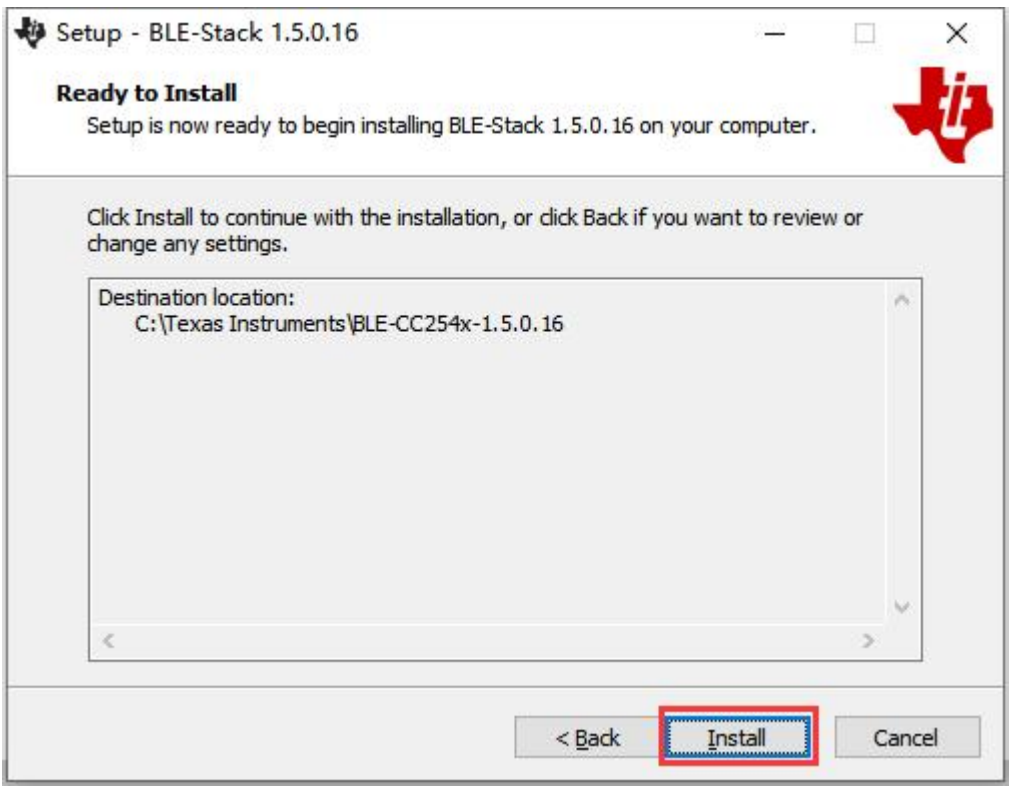

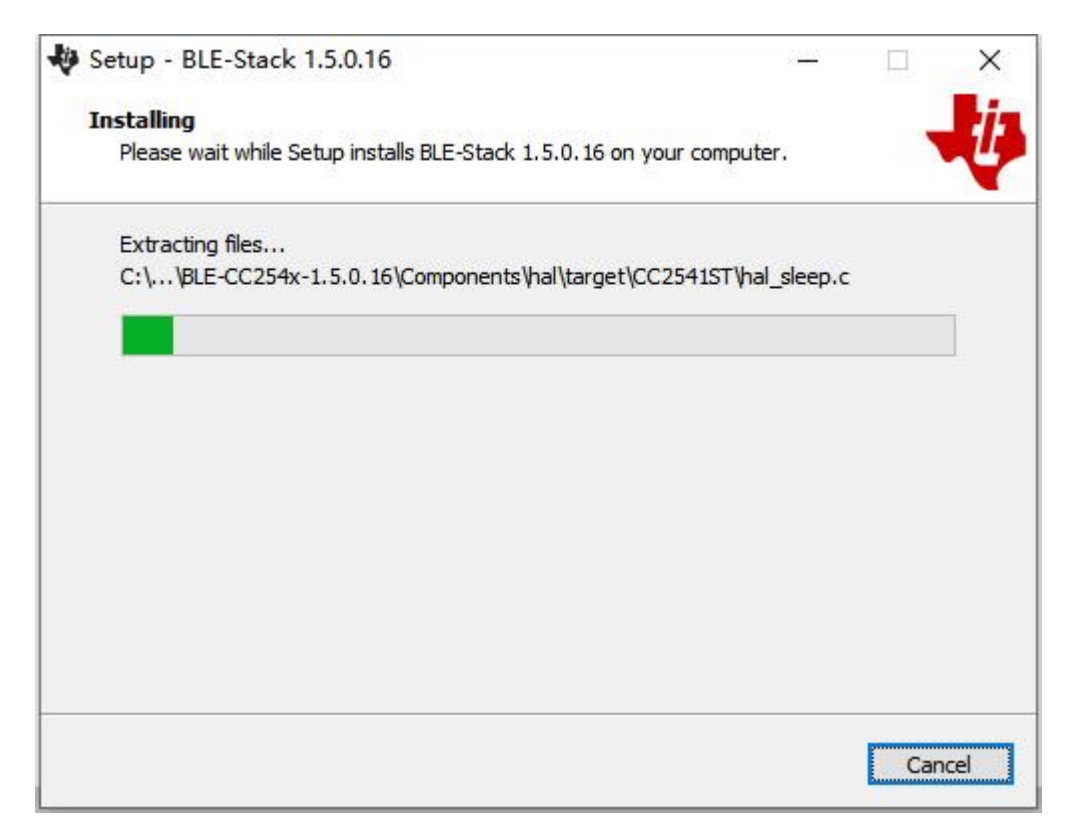

(6) 取消勾选"View the Release Notes", 然后点击"Finish"完成驱动安装。

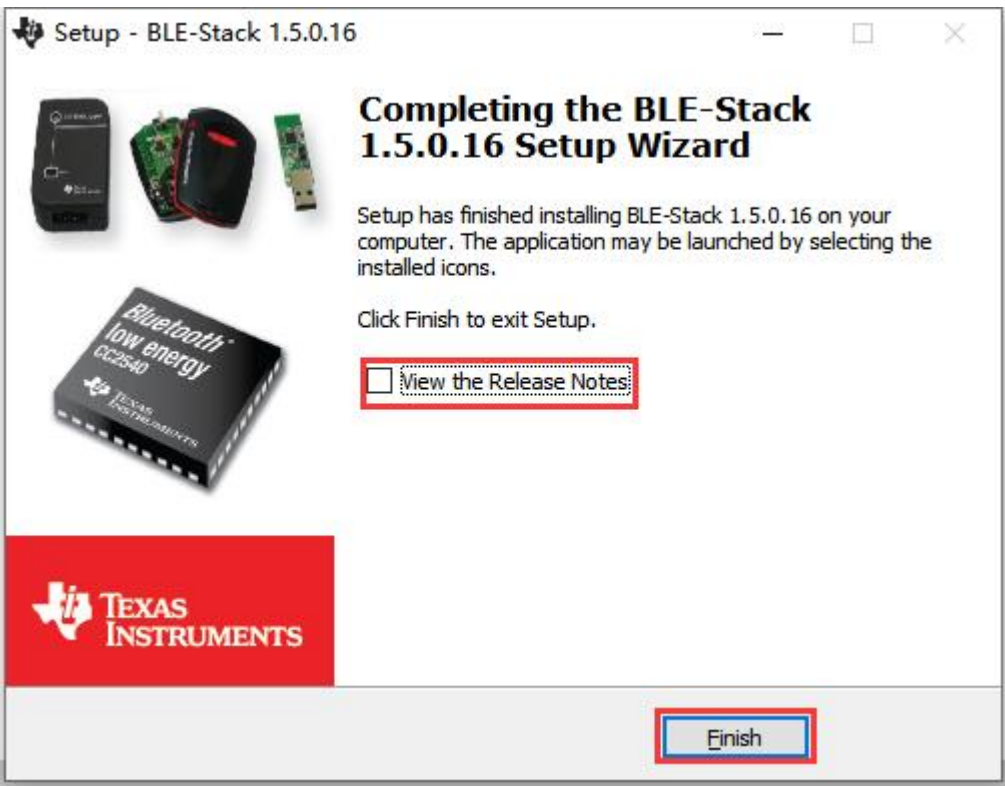

注意:**Windows 7** 系统 **64** 位无法自动安装驱动需手动安装,则需再执行以 下步骤(**7**)。

**(7)** 在 "我的电脑"或"计算机"图标,右键单击该图标,然后点击"管理", 显示计算机管理窗口。

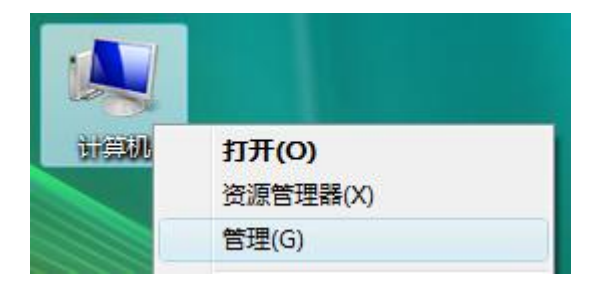

在左侧框中点击"设备管理器",在右侧框中展开"端口(COM 和 LPT)"。 如果显示虚拟串口名为"TI CC2540 USB CDC Serial Port (COM#)", 则 驱动程序已安装成功。记住虚拟串口名中最后的串口号,如 COM3。运行 multimeterBLE 软件,进行第三步的连接配置。

| 鳥 设备管理器                                                                                                    |                                      |      |  |  |  |  |      |  |  |
|----------------------------------------------------------------------------------------------------|--------------------------------------|------|--|--|--|--|------|--|--|
| 文件(Y) 操作(A) 查看(Y)<br>帮助(H)                                                                                                    |                                      |      |  |  |  |  |      |  |  |
|                                                                                                    | 80                                   | 『春日田 |  |  |  |  | 图案因例 |  |  |
| $\Box$ 2014-0303-1002<br>⊞ 2 DVD/CD-ROM 驱动器<br> IDE ATA/ATAPI 控制器<br>$+ +$<br>+ 秦 处理器<br>磁盘驱动器<br>$+$ .<br>端口<br>(COM 和 LPT)<br>USB Device<br>更新驱动程序(P))<br>计算机<br>$\overbrace{\frac{1}{i}}$ .<br>监视器<br>$+$<br>停用 (y)<br>键盘<br>$\overline{+}$<br>$-27722$<br>卸載(U)<br>49 人体学输入设备<br>$+$<br>扫描检测硬件改动 (A)<br>软盘控制器<br>$+$ |                                      |      |  |  |  |  |      |  |  |
| $+$                                                                                                    | ,声音、视频和消<br>∓ ⊙<br>属性 (R)<br>鼠标和其它指针 |      |  |  |  |  |      |  |  |

右键单击"未知设备",然后单击"更新驱动程序"。

单击"浏览计算机以查找驱动程序软件"。

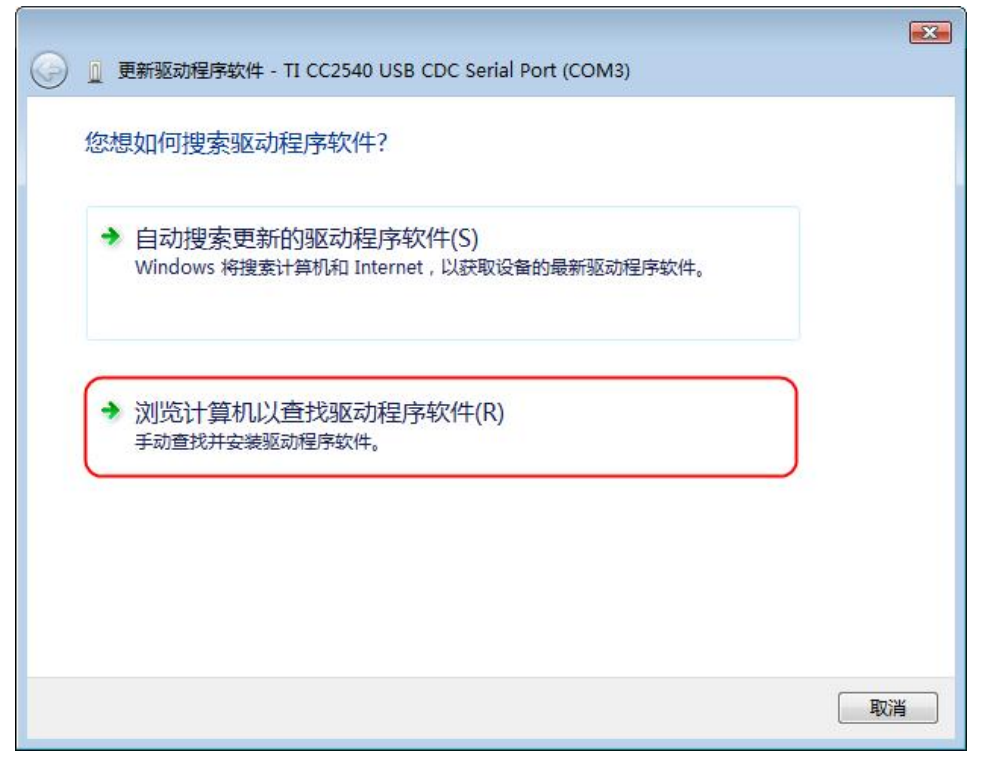

选择驱动程序文件所在的路径,然后单击"下一步"。

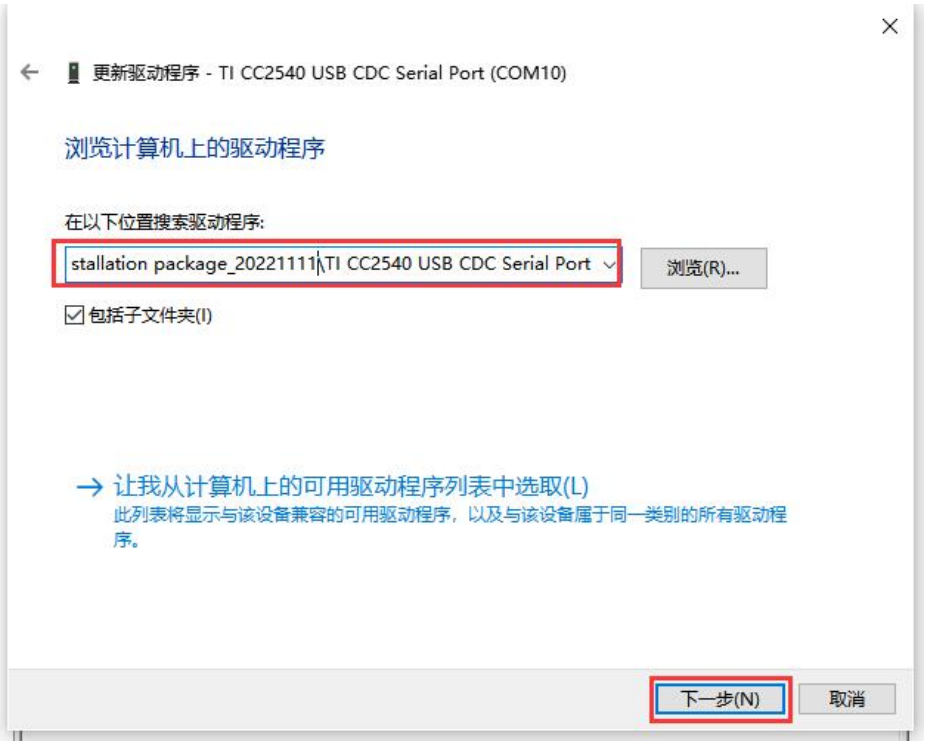

驱动程序安装完成后,点击"关闭"。在设备管理器中,查看"端口(COM 和LPT)"下是否正确显示虚拟串口名。

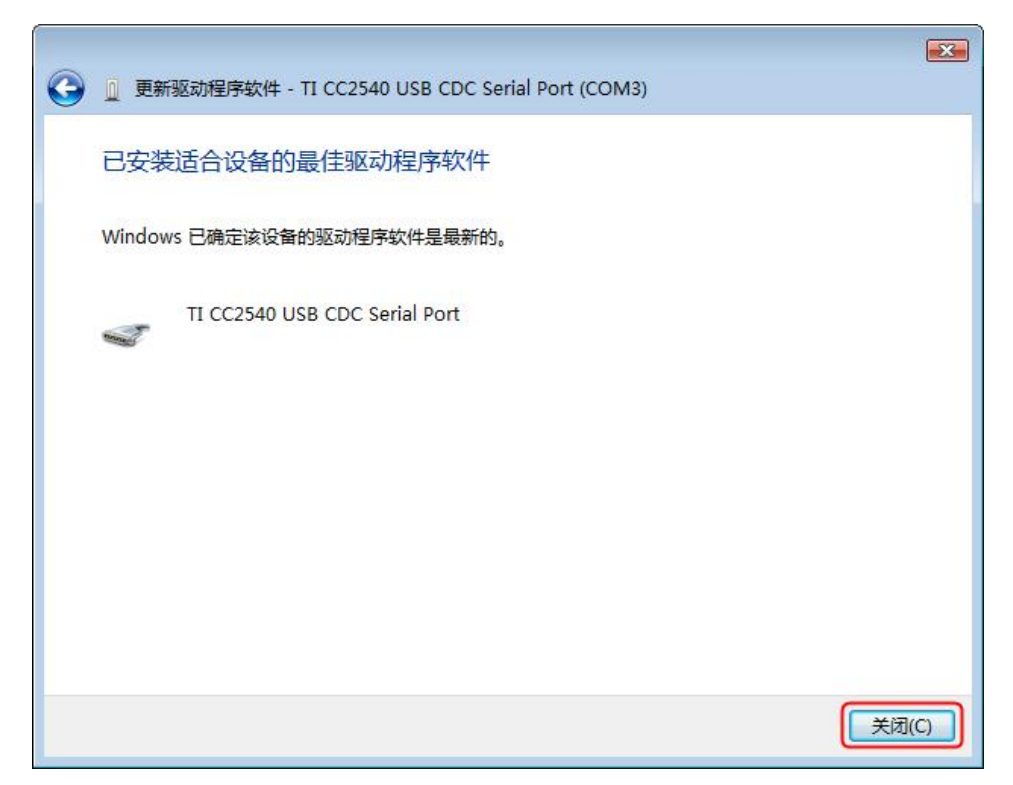

手动安装完成,显示正确安装驱动名称。

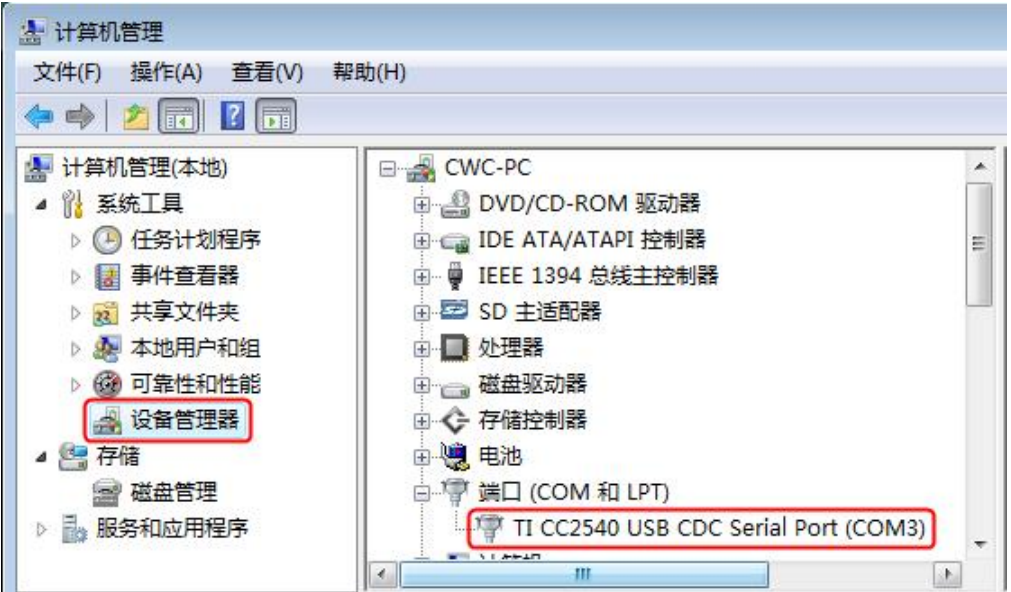

打开 pcMultimeter\_Vxxx 文件夹,点击运行 exe 文件, 如下图所示:

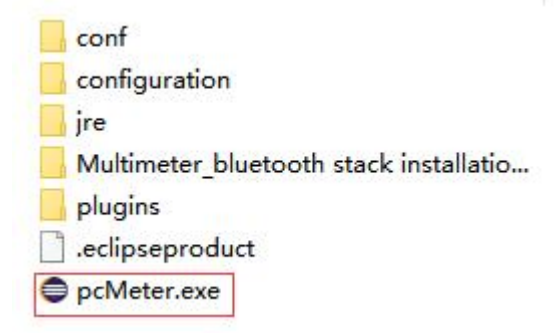

# 步骤 **3**:连接 **pcMeter** 软件

**(1)** 蓝牙适配器驱动程序安装成功后,运行 pcMeter 软件,屏幕显示端口配置 对话框。在 Port 列表中选择设备管理器中虚拟串口名 TI CC2540 USB CDC Serial Port (COM#)中的串口号,点击"OK"。

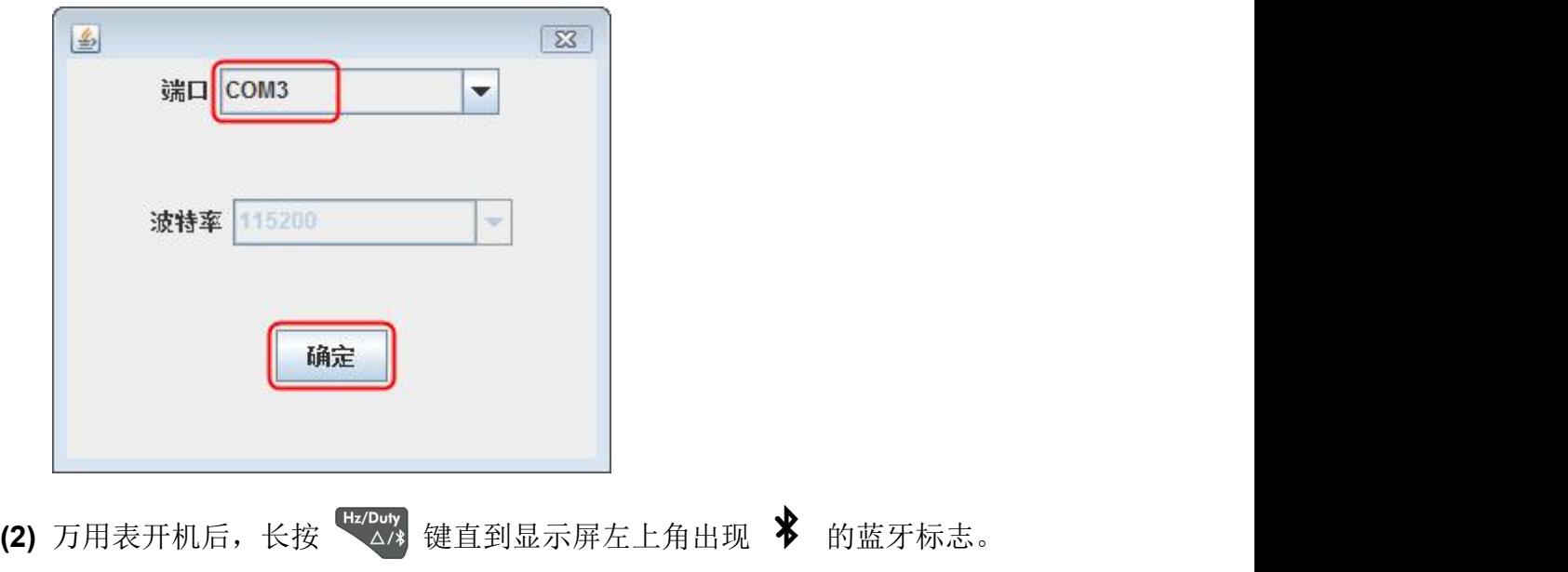

(3) 点击软件界面右侧的 + 软键,弹出扫描设备对话框,右上角的进度条表 示正在扫描可连接的蓝牙万用表,扫描过程需要几秒钟。扫描完成后,进度 条处会显示"连接"按钮。在扫描结果列表中点击要连接的万用表,点击"连 接"按钮连接此万用表。

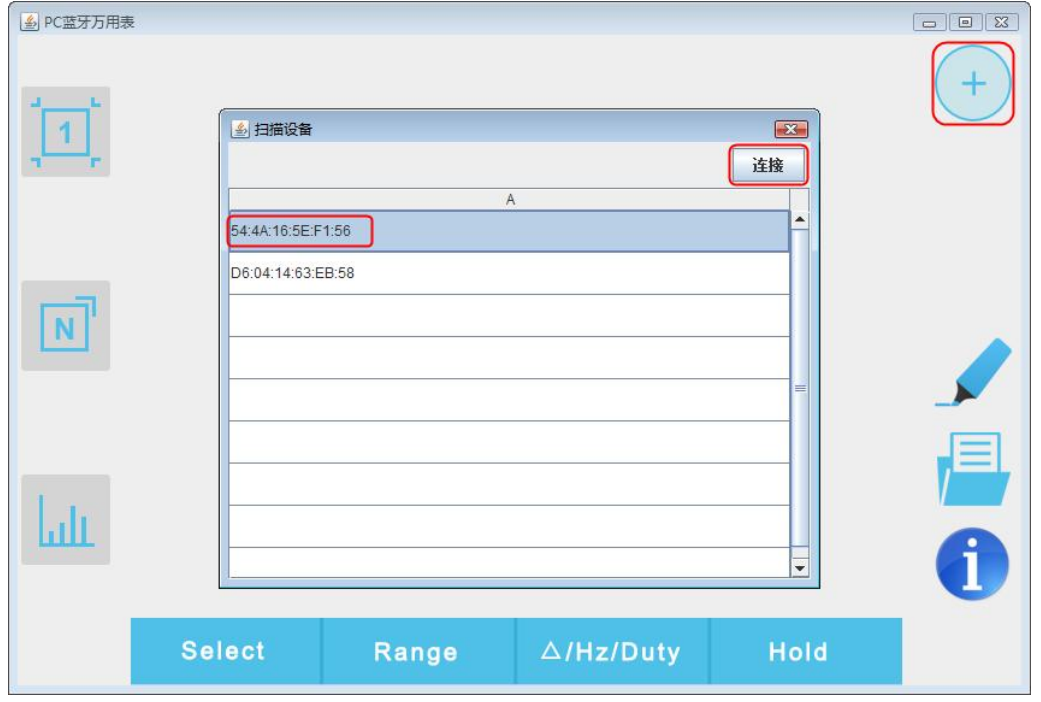

**(4)** 如连接成功,界面显示测量值。点击右侧的 软键可添加其它万用表。

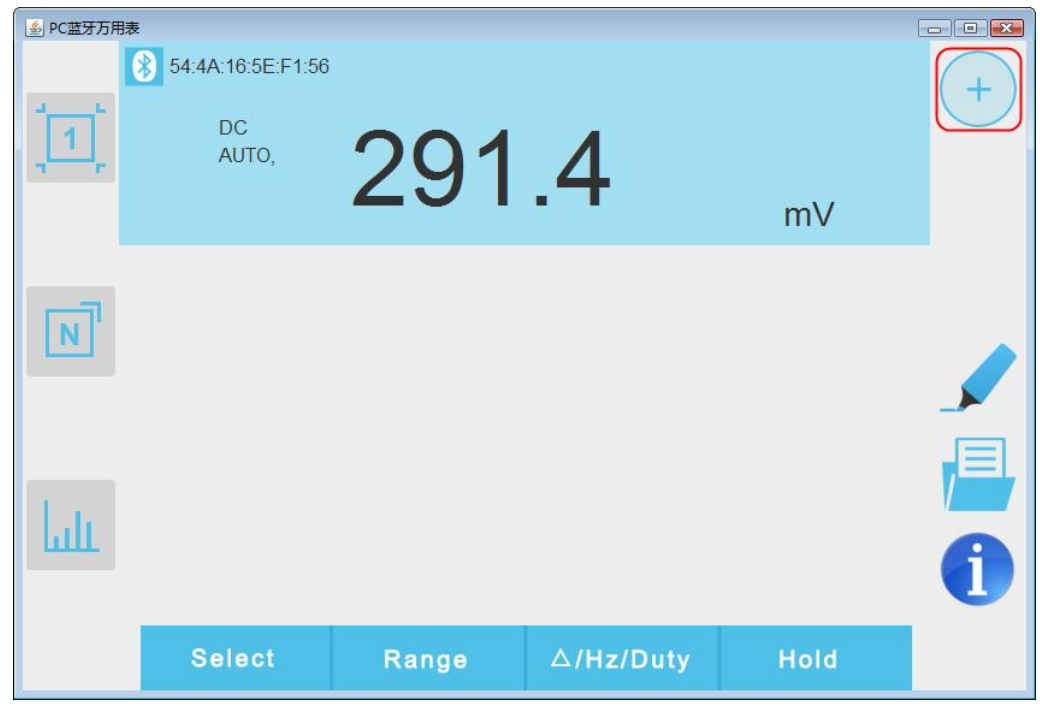

<span id="page-37-0"></span>软件界面说明

# 单设备视图

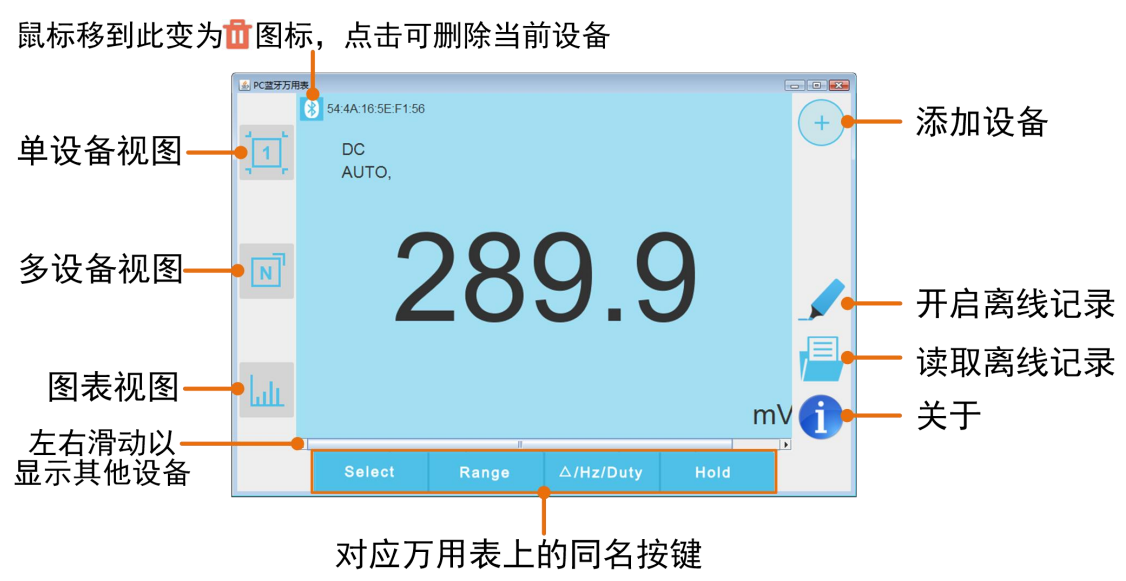

# 多设备视图

#### 鼠标移到此变为立图标,点击可删除当前设备 APC蓝牙万用表  $\Box$   $\Box$   $\Box$ 54:4A:16:5E:F1:56  $\pm$ 当前测量功能· DC<br>AUTO. 画 291.4 (详见下表) mV 当前量程模式 AUTO 自动  $\boxed{N}$ MANUAL 手动 人目的  $\ensuremath{\underline{\mathrm{L}}}$

测量功能对照表

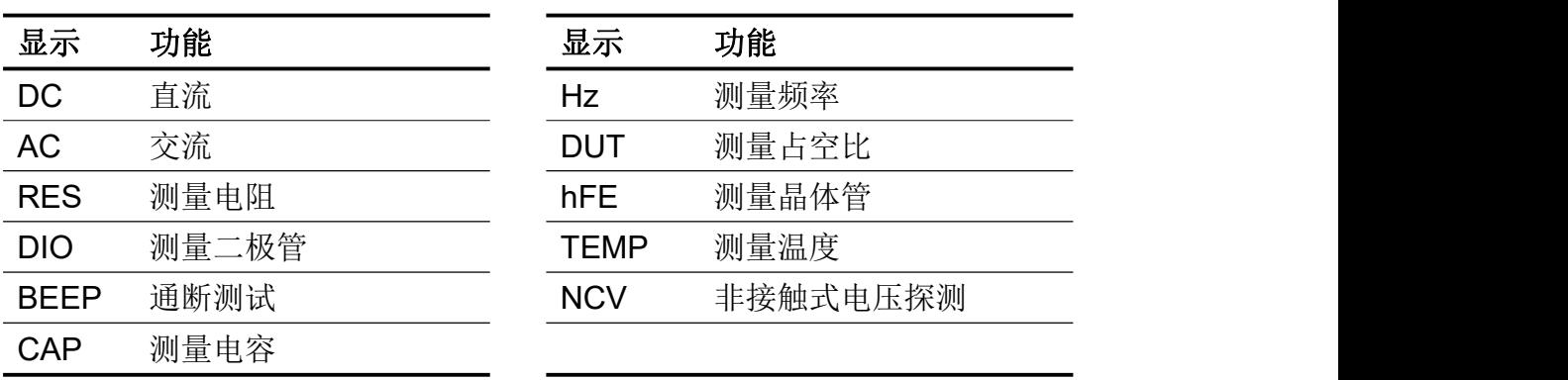

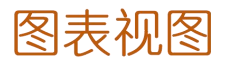

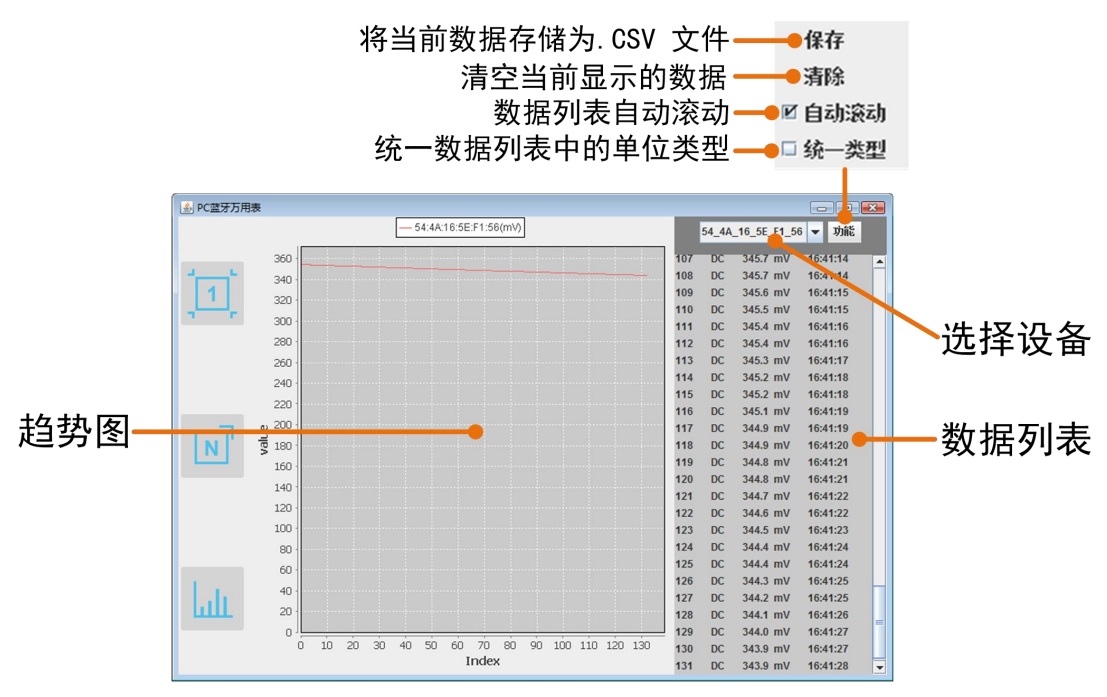

#### <span id="page-39-0"></span>软件相关操作

- 添加万用表: 在单视图或多视图中, 点击右侧<sup>(+)</sup>软键。
- 选择万用表: 在单视图中左右滑动滚动条; 在多视图中点击某一设备来选中, 设备条目底色变为蓝色。
- 删除万用表: 在单视图或多视图中, 将鼠标移到左上角 8 图标, 可变为 图标,点击删除当前设备。
- 无线控制:在单视图或多视图中,对于下方的控制按键

,可如同在万用表上操作按

键一样短按或长按,实现对应的控制。

**● 统一数据列表中的单位:**图表视图下,如果在记录数据时切换万用表档位, 会出现数据单位发生改变,如由 V 变为 mV。要统一单位类型,可点击右上 角的"功能",勾选"统一单位",便于比较数据。

### <span id="page-39-1"></span>万用表离线记录功能(电脑端)

使用万用表测量时,可通过电脑端软件发送命令开启万用表的离线记录功能。万 用表接到命令后,连接自动断开,万用表可离线在机身存储区内自动保存测量数 据。记录完成后, 在软件中重新连接万用表, 可读取测量数据并保存为 CSV 文 件。使用此功能可实现长时间自动记录数据而无需人员值守,降低蓝牙功耗以节 省万用表电量。

注:当万用表显示屏出现"–利"符号(电池电量不足)时,离线记录功能可能 会无法工作正常。使用此功能前,请检查万用表电池,确保电量充足。

此 万 用 表 电 脑 端 的 离 线 记 录 支 持 两 种 APP 方 式: iMeter 离 线 记 录 和 multimeterBLE 离线记录。

#### <span id="page-40-0"></span>**iMeter** 离线记录

iMeter 离线记录功能使用方式的详细文档,请直接前往我们的官网获取(此连接 方式适用于 Windows 10 及以上系统)。

#### <span id="page-40-1"></span>**multimeterBLE** 离线记录

- **(1)** 将电脑与万用表连接,详见 P25 的"如何与电脑连接"。
- **(2)** 在软件设备视图中,点击右侧 软键,进入如下界面:

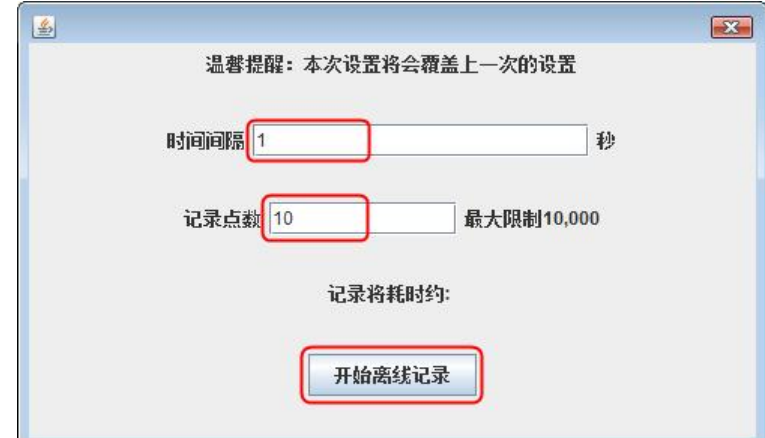

**(3)** 设置时间间隔与记录点数。记录点数最多可设为 10,000。设置后,点击"开 始离线记录"。万用表机身内存储区内只可存储单次离线记录的数据,因此, 当开始记录后,上一次万用表内存储的离线记录数据会被覆盖。

注:如需中断万用表的数据记录,可重新连接电脑与万用表,并在界面中选 择中断记录。

- **(4)** 记录完成后,要读取离线记录的数据,请重新连接电脑与万用表。
- **(5)** 在设备视图中,点击右侧 软键,显示如下界面:

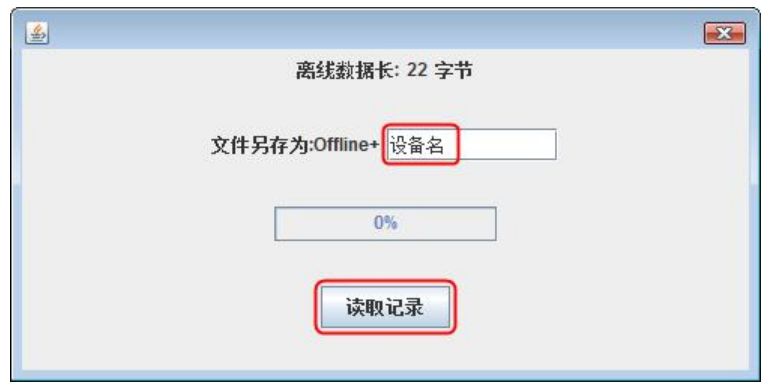

可对离线数据文件命名(文件名固定以"Offline"开头)。

**(6)** 点击"读取记录",软件读取测量数据并以 CSV 格式保存在电脑中。 读取完成后,界面显示如下:

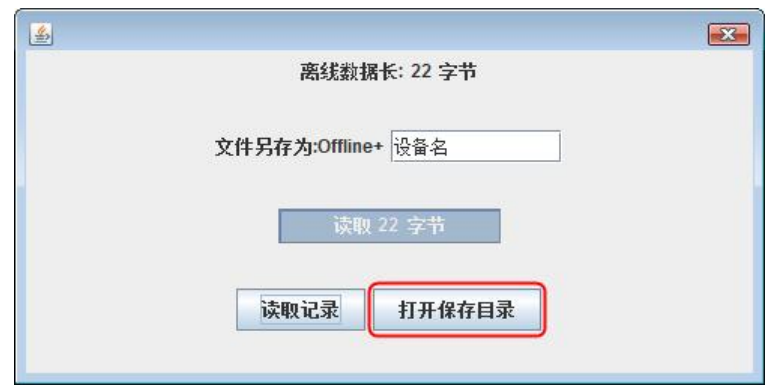

**(7)** 点击"打开保存目录",可打开保存 CSV 记录文件的目录。

# <span id="page-42-0"></span>**7.**技术规格

除非另有说明,所有技术规格都适用于本产品。 基准条件:环境温度18℃至28℃,相对湿度不大于80%。 注:交流电压/电流、电容测量时,准确度保证范围为5%至100%量程。

### **OW18D/OW18E**万用表

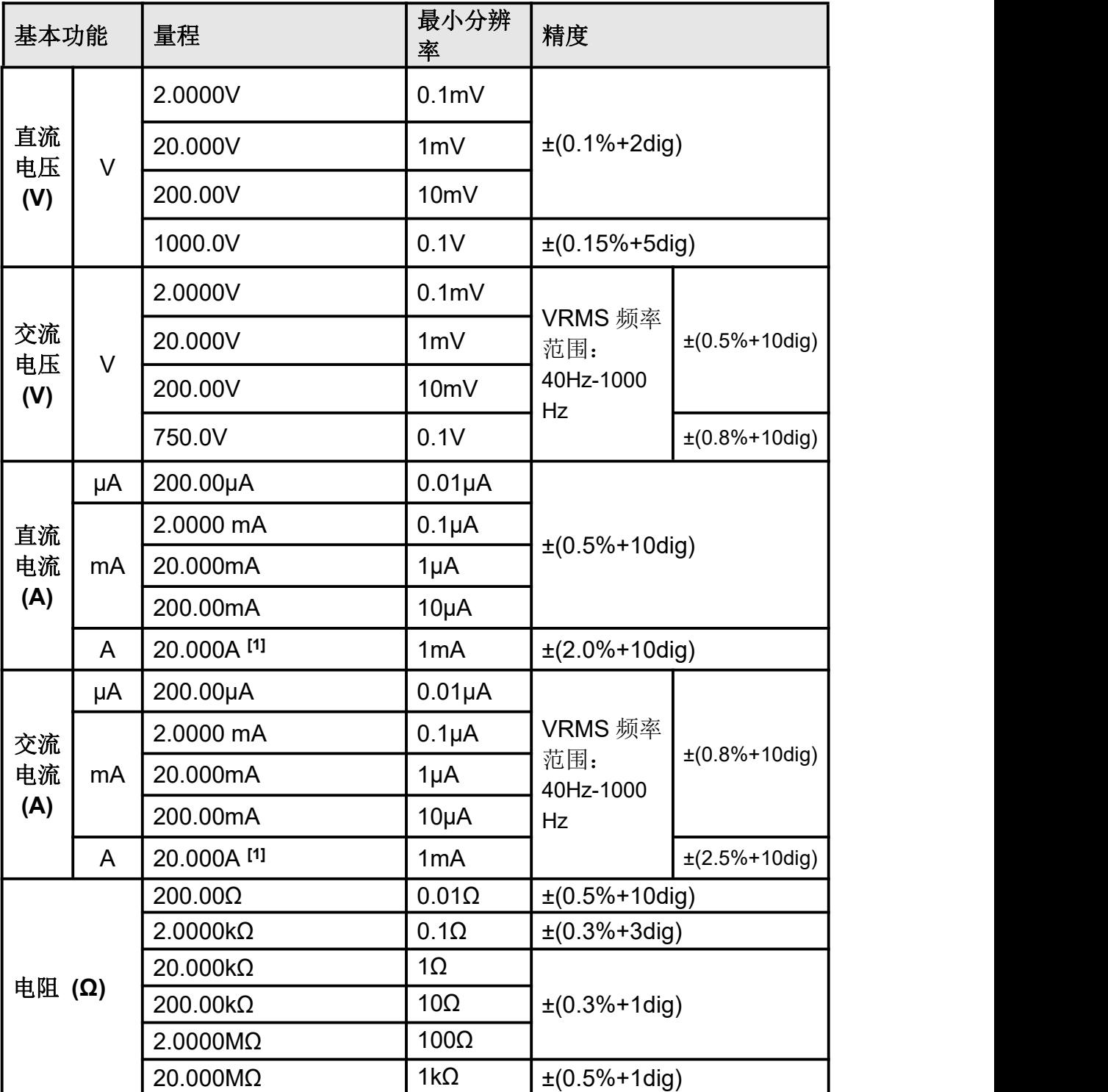

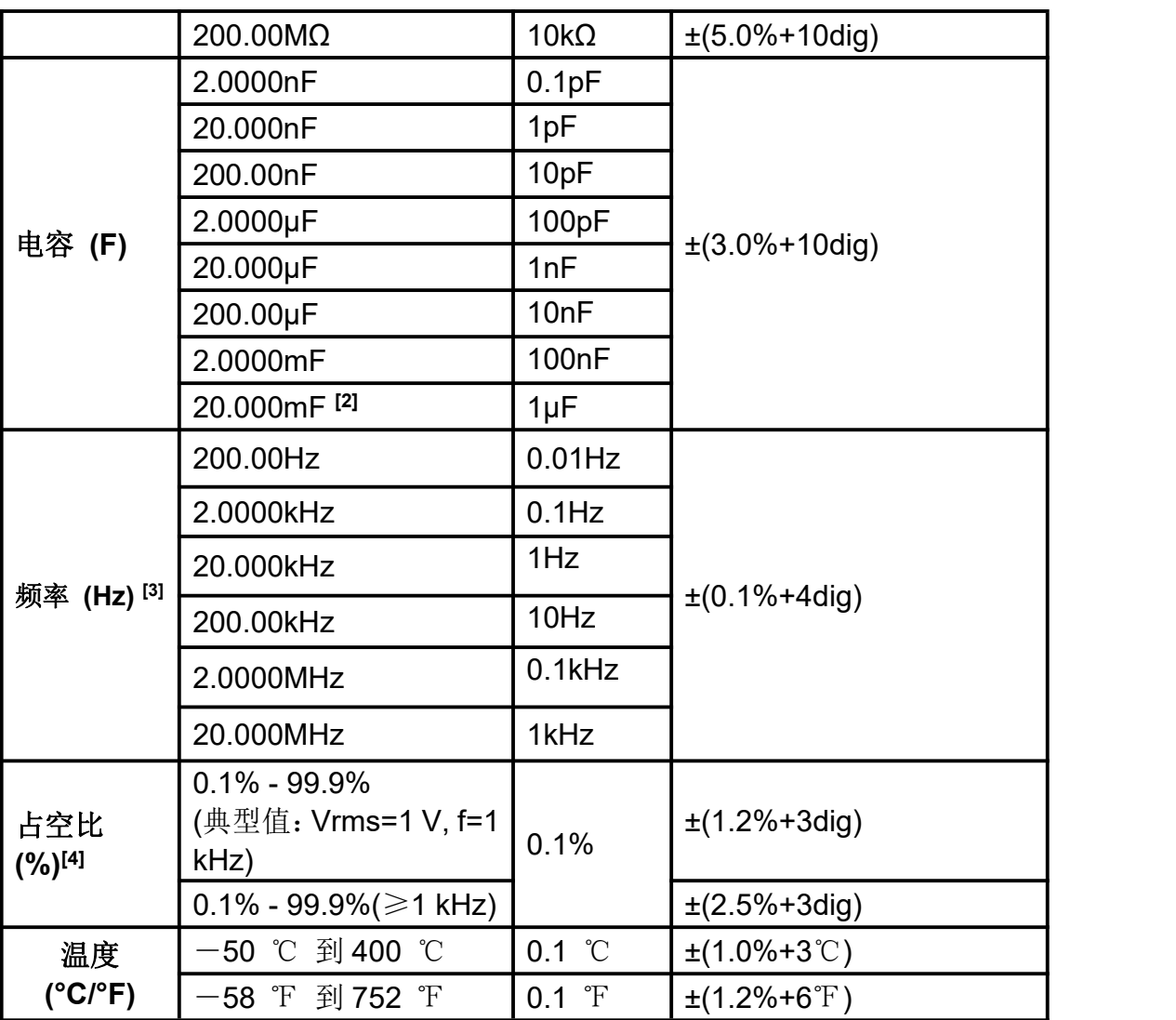

**[1]** 电流测量时,10A~15A 每 10 分钟内持续测量时间不超过 2 分钟,并且在此 10 分钟内, 除测量时间外不可有电流通过。15A~20A 每 15 分钟持续测量时间不超过 10 秒, 并且 在此 15 分钟内,除测量时间外不可有电流通过。

- [2] 电容测量时, 如选择量程 20.00mF, 测量时间需要持续 30 秒以上。
- **[3]** 频率测量时,典型波形为矩形波或正弦波。被测信号满足以下条件:

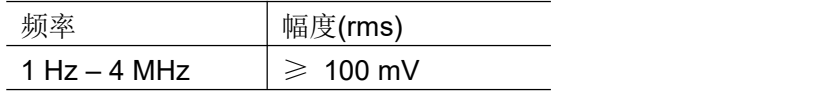

**[4]** 占空比测量时,典型波形为矩形波。

#### 注意:测量电阻、电容时,需考虑表笔自身阻容抗对测量值的影响。

#### **OW18A/OW18B**万用表

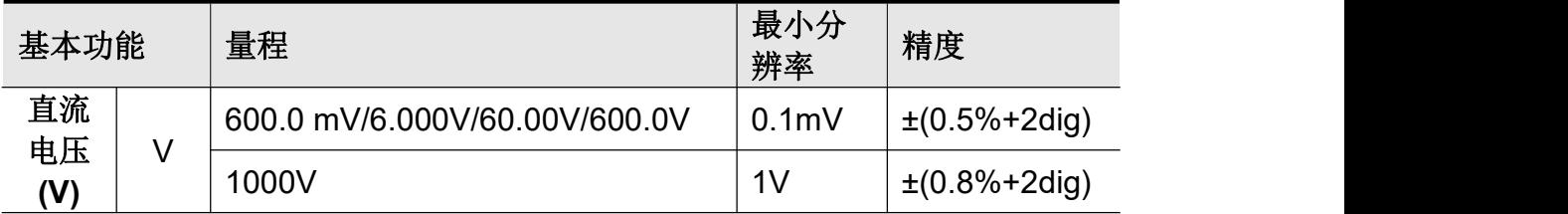

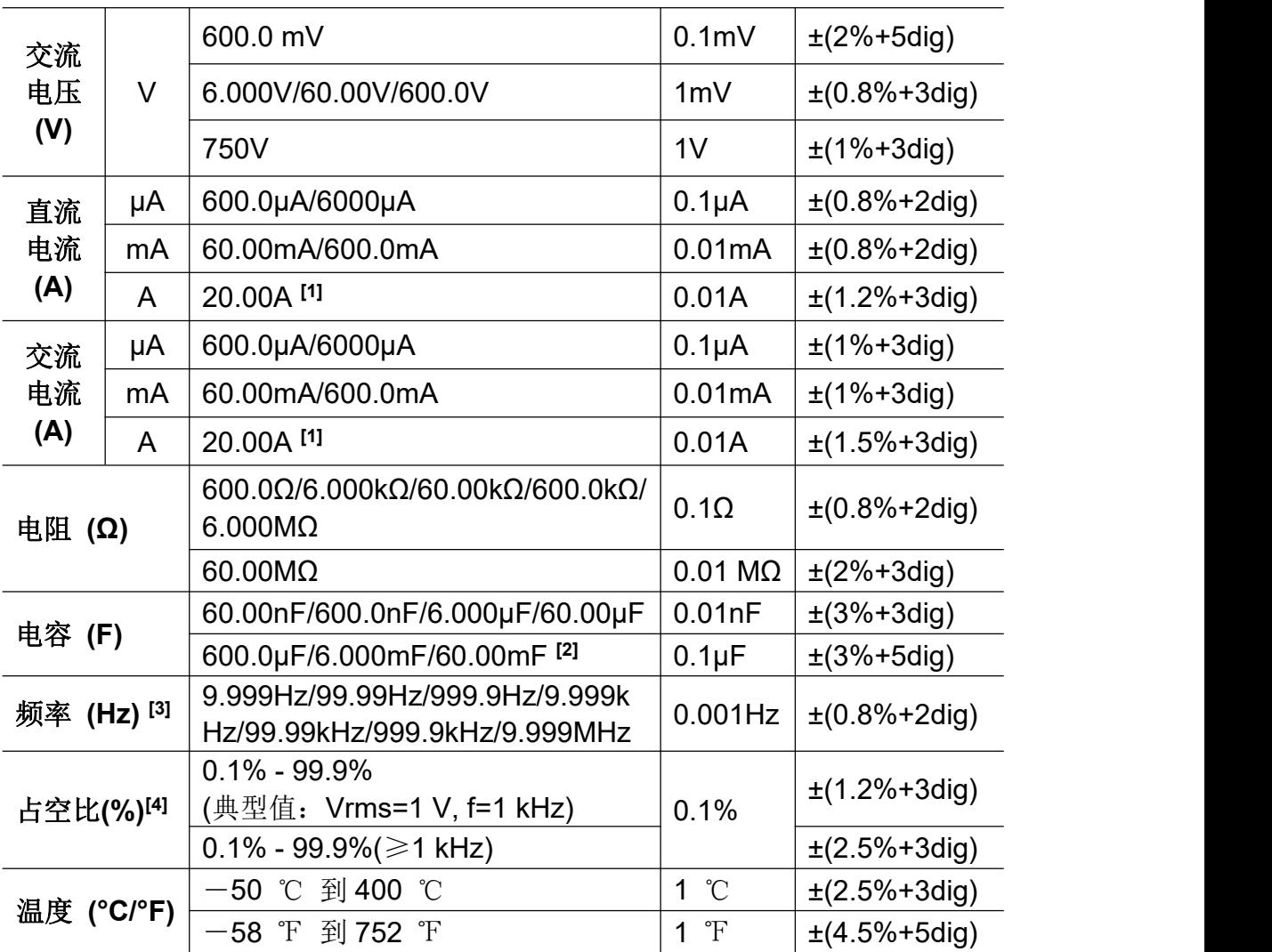

**[1]** 电流测量时,10A~15A 每 10 分钟内持续测量时间不超过 2 分钟,并且在此 10 分钟内, 除测量时间外不可有电流通过。15A~20A 每 15 分钟持续测量时间不超过 10 秒, 并且 在此 15 分钟内,除测量时间外不可有电流通过。

[2] 电容测量时, 如选择量程 60.00mF, 测量时间需要持续 30 秒以上。

**[3]** 频率测量时,典型波形为矩形波或正弦波。被测信号满足以下条件:

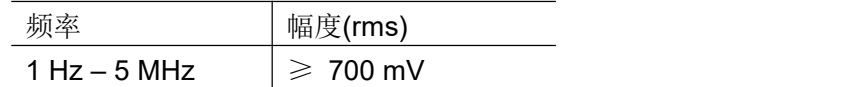

**[4]** 占空比测量时,典型波形为矩形波。

#### 注意:测量电阻、电容时,需考虑表笔自身阻容抗对测量值的影响。

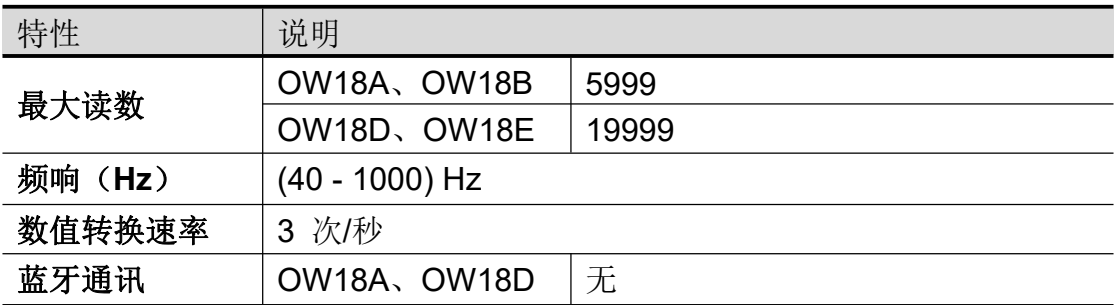

7.技术规格

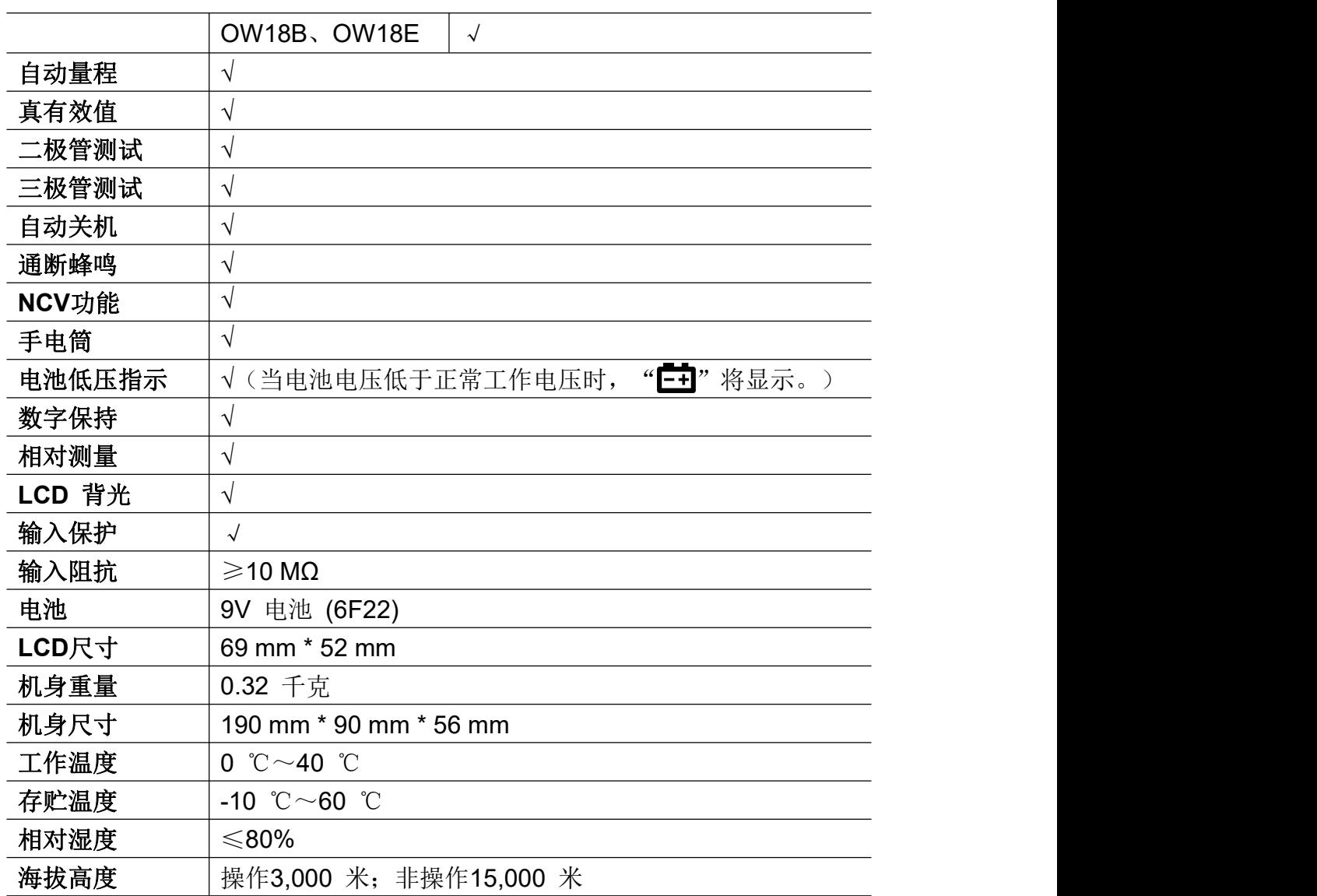

调整间隔期:建议校准间隔期为一年。

# <span id="page-46-0"></span>**8.**附录

# <span id="page-46-1"></span>附录 **A**:附件

标准附件**:**

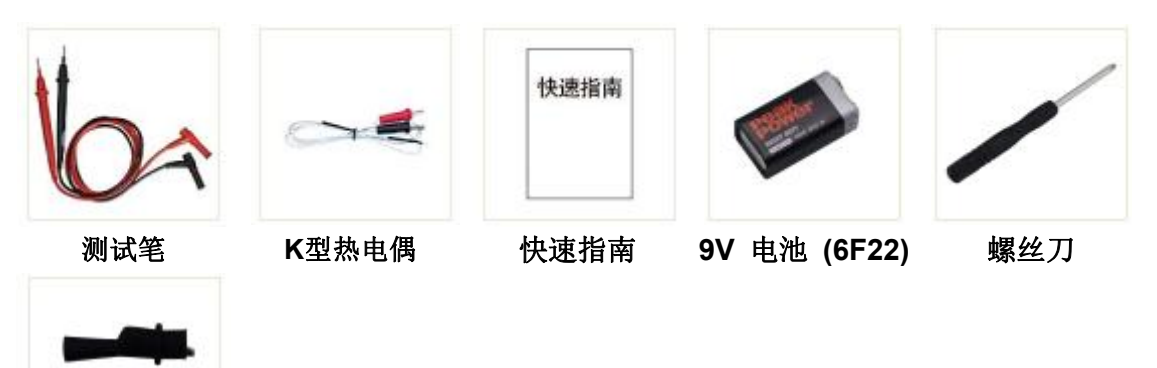

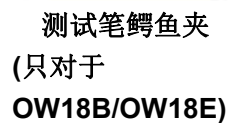

选购附件:

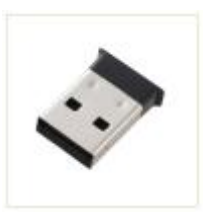

蓝牙适配器 **(**只对于 **OW18B/OW18E)**

# <span id="page-46-2"></span>附录 **B**:保养和清洁

警告:为避免发生电击或损坏万用表,请确保机壳内始终保持干燥。

#### 清洁 いっこうしょう しゅうしょう しゅうしょく

按照下列步骤清洁仪器外表面:

请用质地柔软的布擦拭仪器外部的浮尘。清洁显示屏时,注意不要划伤。用 潮湿但不滴水的软布擦试万用表外壳。可使用柔和的清洁剂或清水擦洗。请勿使 用任何研磨剂和化学溶剂,以免损坏仪器。

输入端如果弄脏或潮湿,可能会误报读数。按照以下步骤清洁输入端:

**1.** 关闭万用表,并取下所有测试笔。

**2.** 翻转万用表并抖出输入端中的脏物。

**3.** 用蘸湿了酒精的干净棉签擦拭各个输入端的触点。